#### 詹佩臻、李健宏 2017/11/27 2016/08/30

手機離線地圖

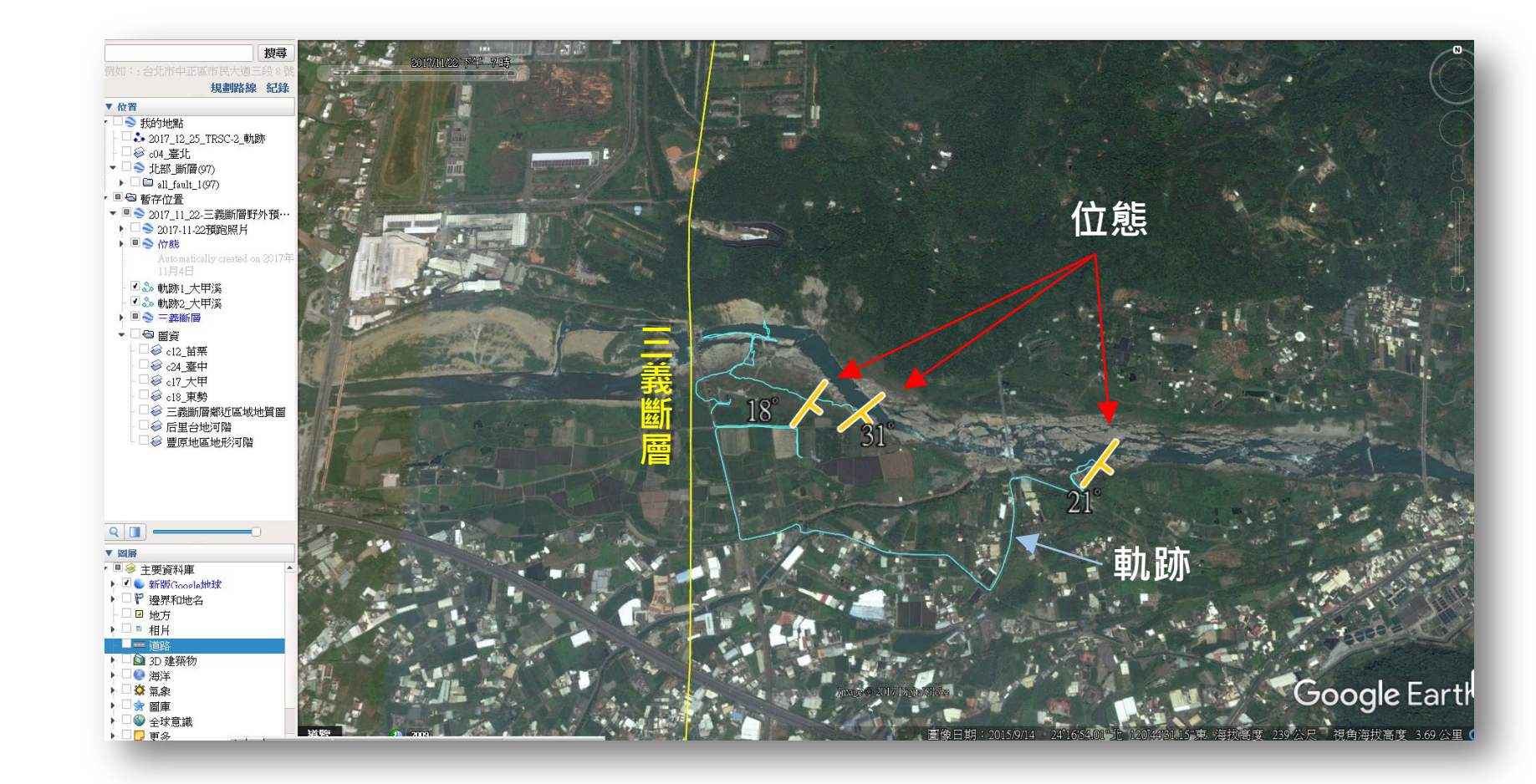

手機離線圖資下載網址 https://www.dropbox.com/sh/y4jfbvsvqc0x04n/AACrqVnjbYANKzop-JuD-yUfa?dl=0

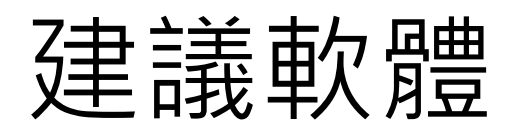

#### **iOS -p3-**

• **Galileo** 離線地圖 **Pro**

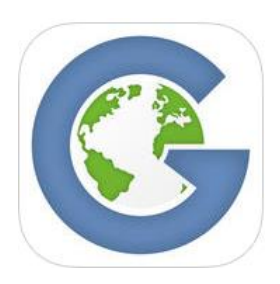

https://itunes.apple.com/hk/app/galileo-li-xiande-tu-pro/id891362701?l=zh&mt=8# アメリカン 安装檔下載

### **Android –p12-**

#### • **RMaps**

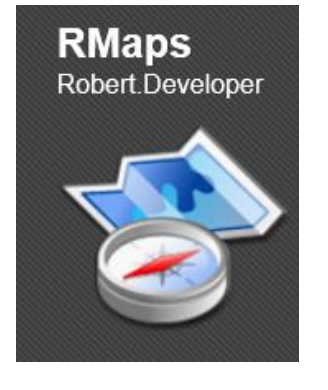

圖文教學

http://andy-zoe.blogspot.tw/2014/02/rmaps-gps.html

https://code.google.com/p/robertprojects/downloads/ detail?name=RMaps.0.9.4.apk

## **Android**

### • **Galileo** 離線地圖 **Pro**

https://play.google.com/store/apps/details?id= com.bodunov.galileo&hl=zh\_HK

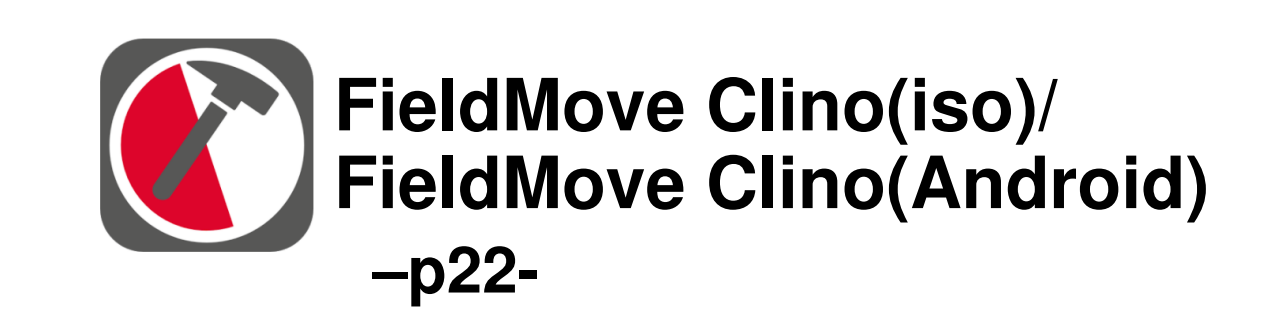

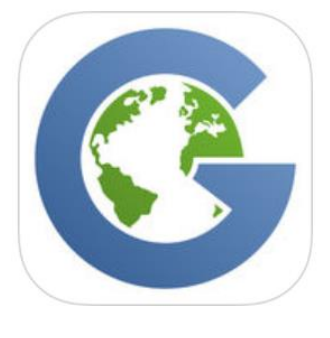

## Galileo pro(iso)/ Galileo Offline Maps(Android)

- 描述
- 免除離線環境的困擾,前往任何你想去的地 方—離線向量地圖與離線搜尋,提供你更好 的旅遊體驗。記錄你的 GPS 軌跡、收藏你 最愛的地點,並在你的裝置間同步。
- **NT\$ 120~91**
- 可線上/離線使用
- Google map
- •軌跡,興趣點,匯入地圖(付費版),指南針, 距離量測
- 電腦需安裝iTunes(Android免)

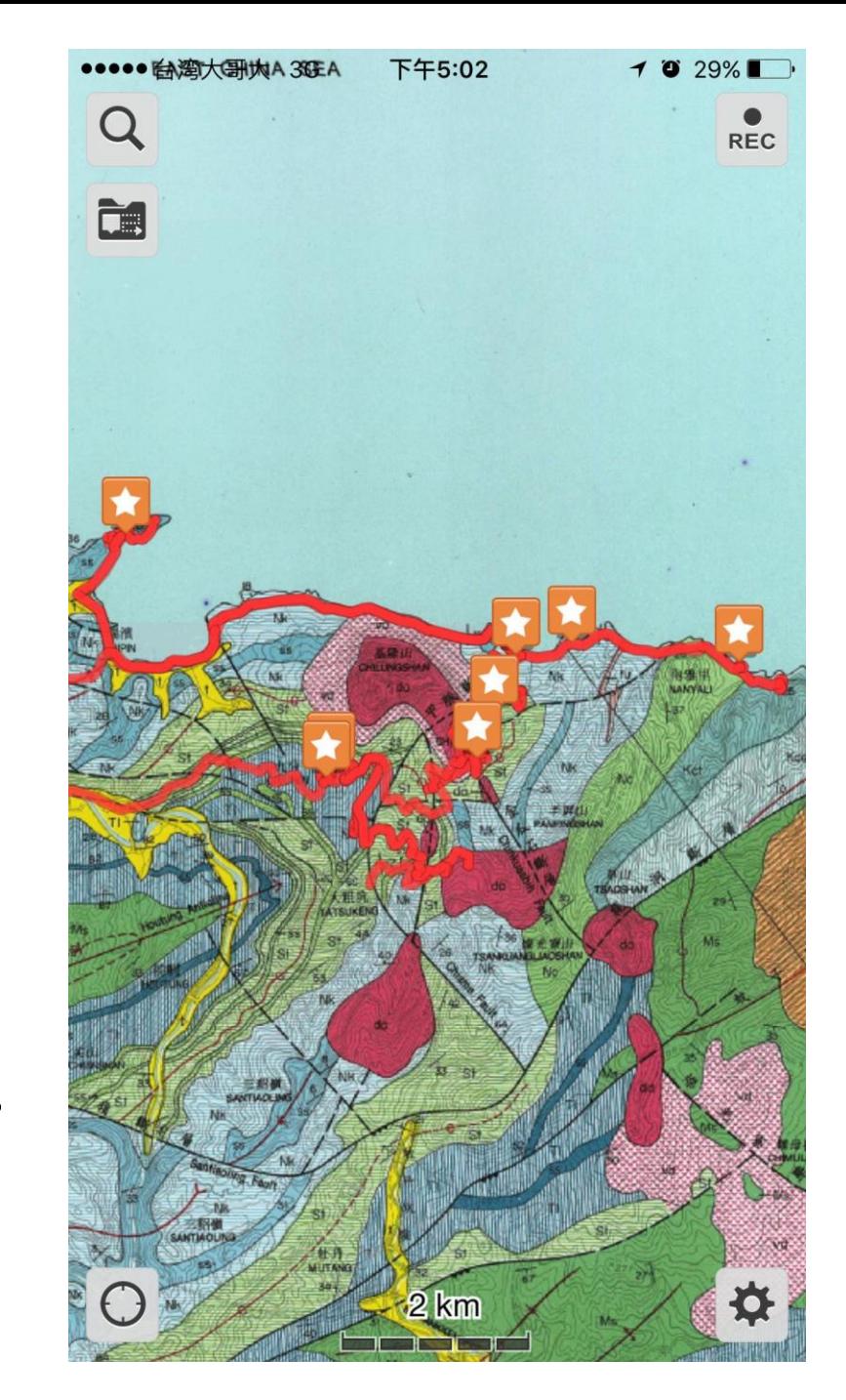

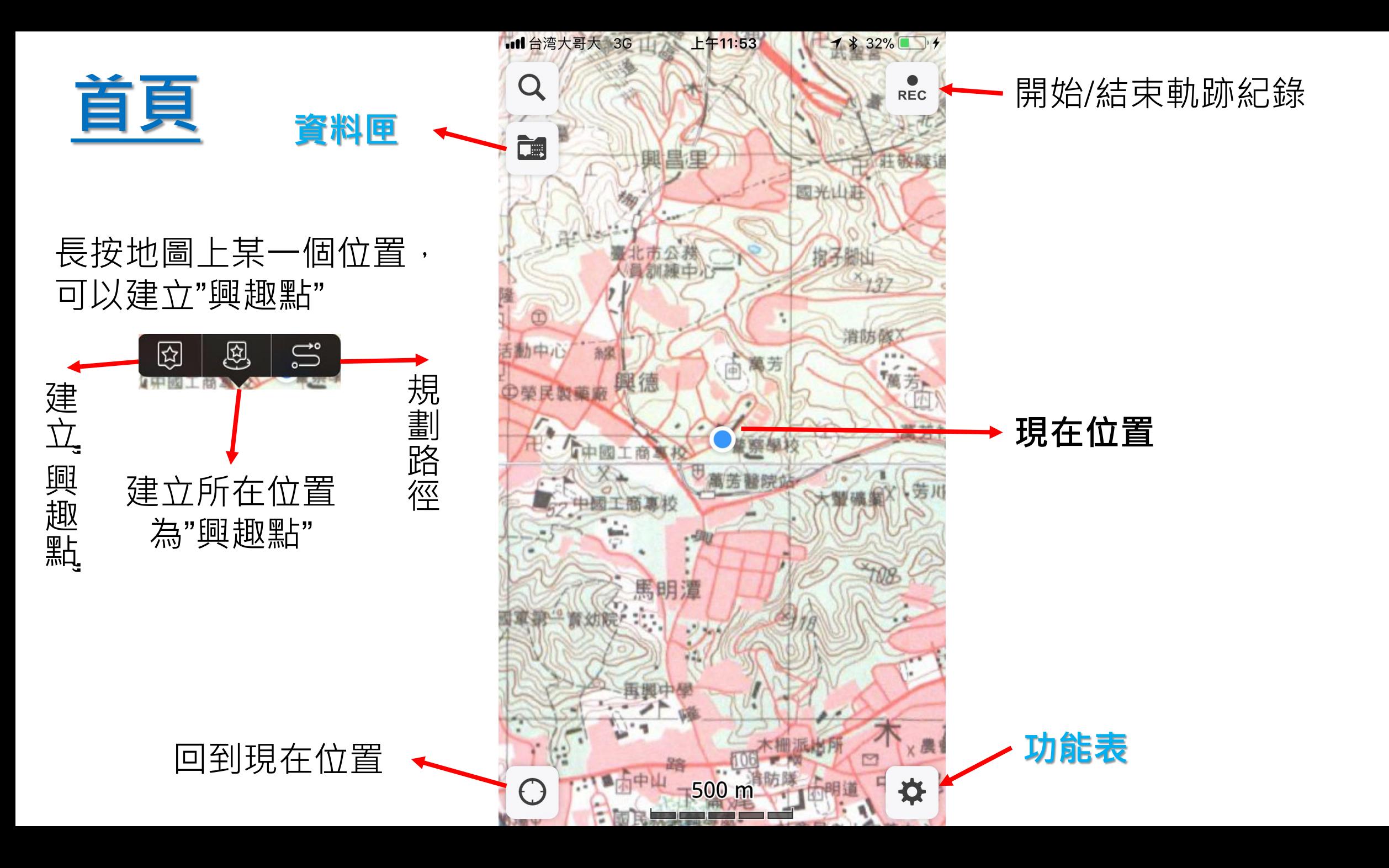

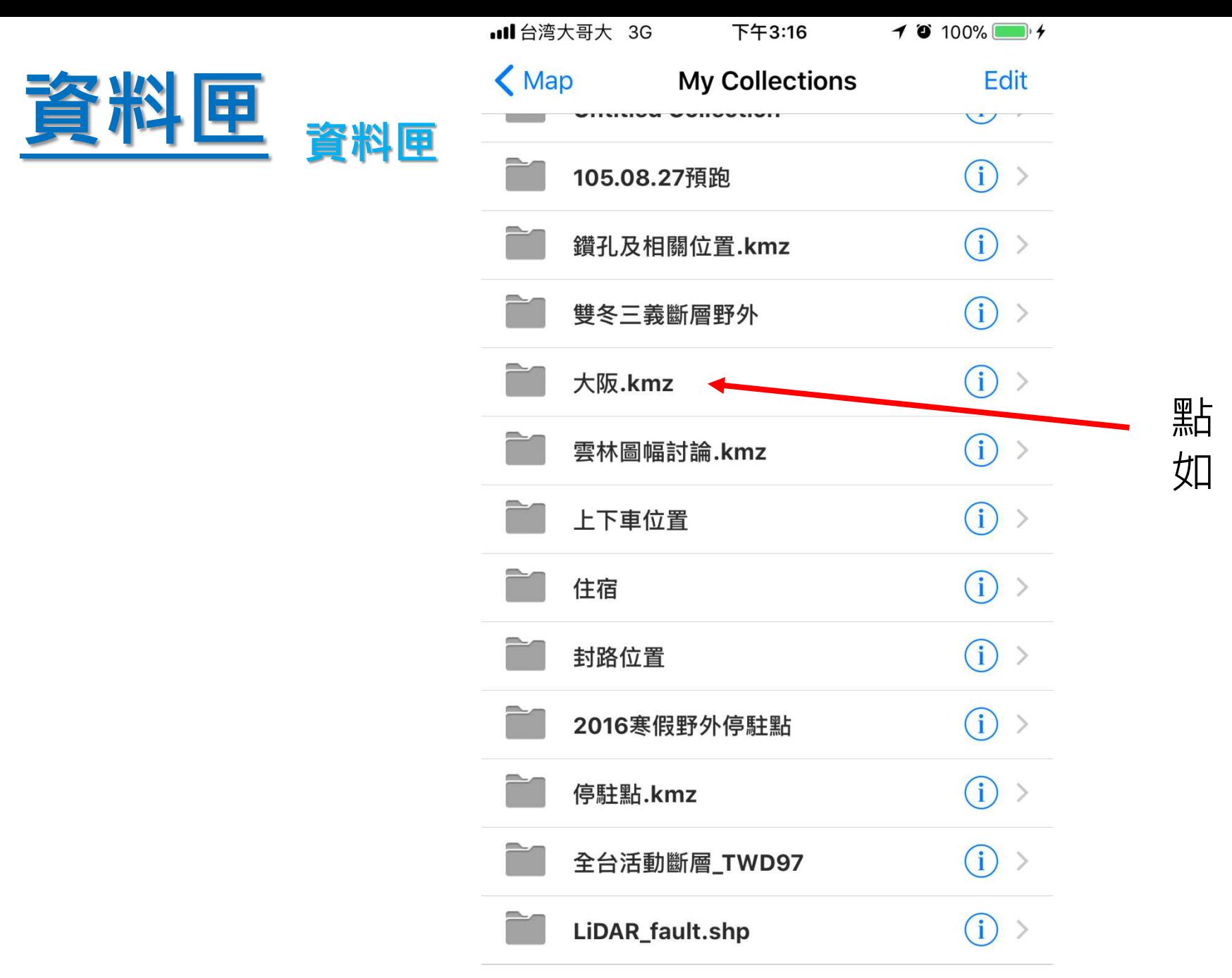

點、線的資訊 如:興趣點、軌跡線

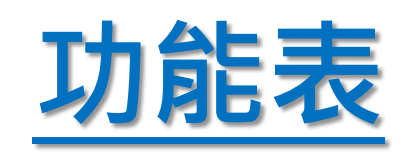

登 功能表

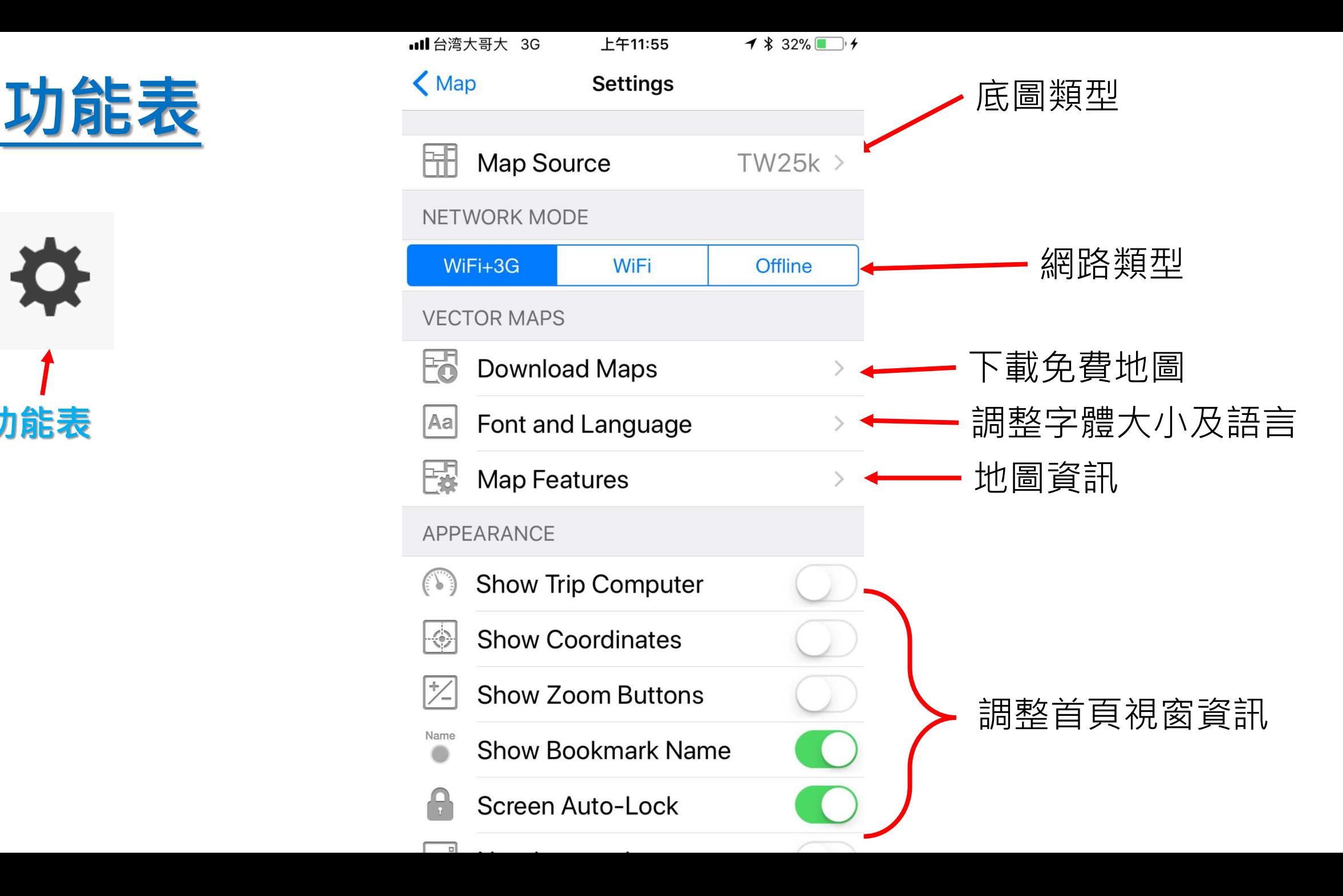

## 如何將自定義地圖放入Galileo pro(ios)

- 以IPhone為例 連接手機與電腦
- 1. 手機安裝 **Galileo** 離線地圖 **Pro** 也可以先安裝免費版試試
- 2. 點選電腦畫面"手機"圖示

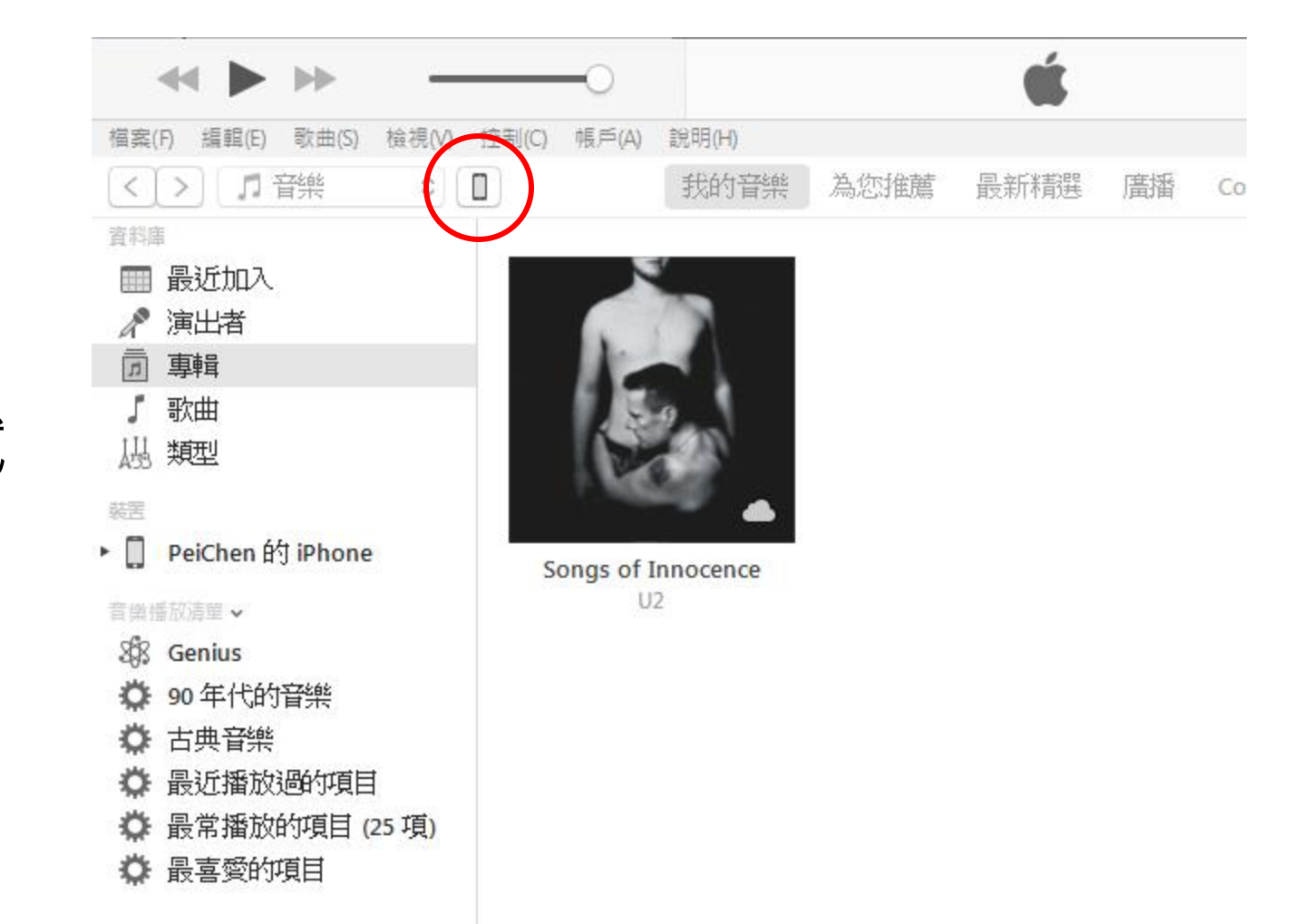

## 安裝iTunes

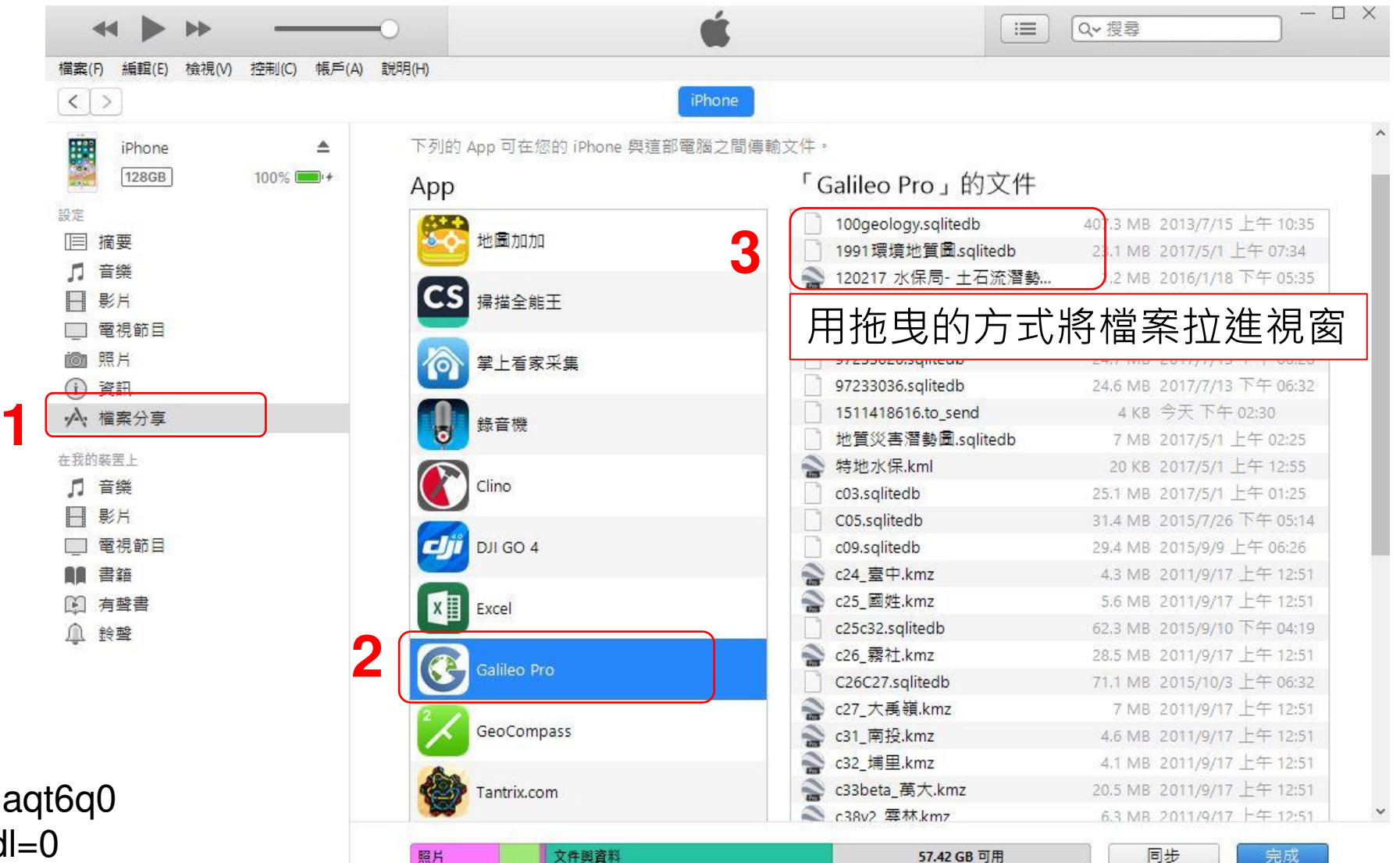

#### 全台地圖**(**練習用**)**

https://www.dropbox.com/s/naqt6q0 btycaau8/TW2012.sqlitedb?dl=0

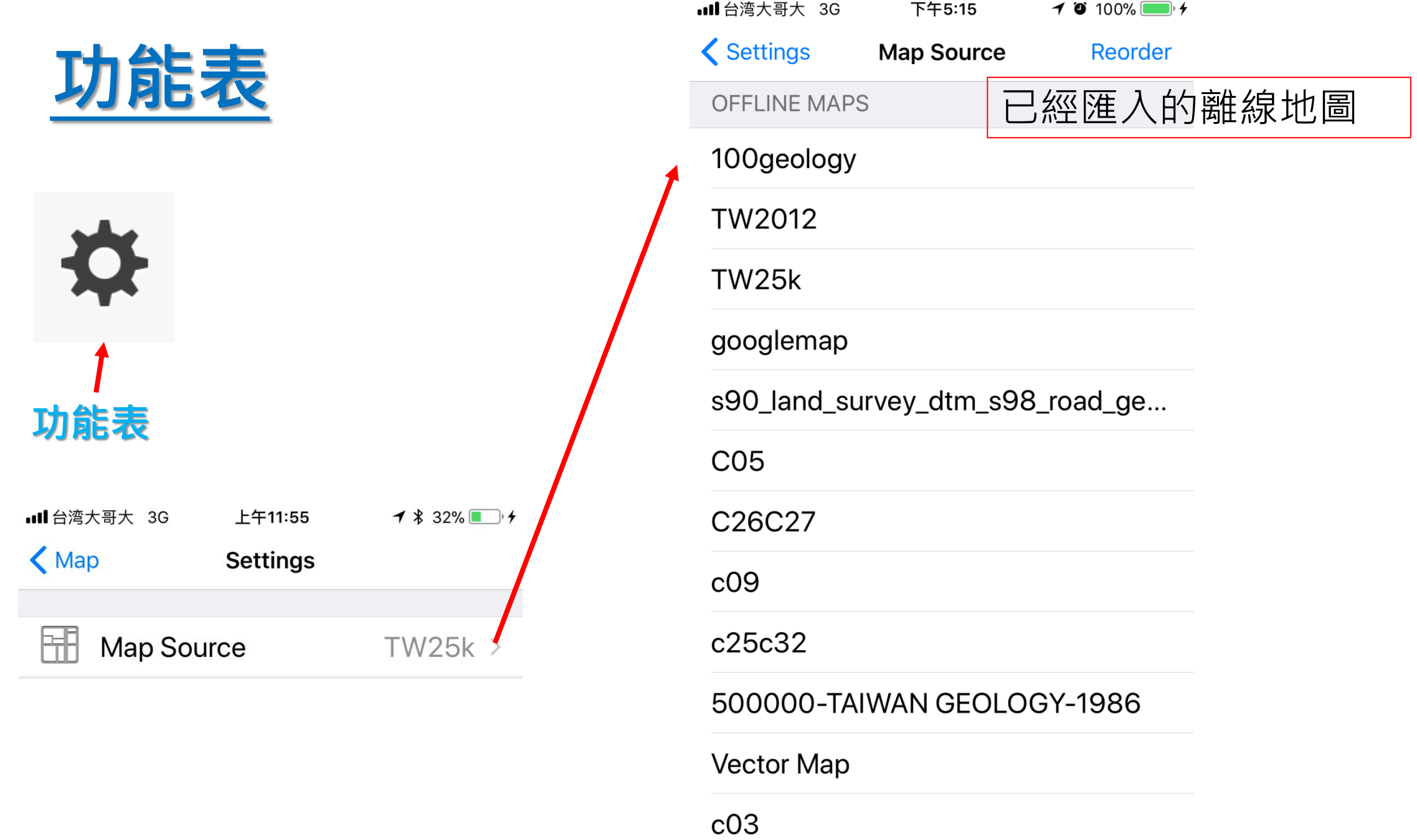

1991環境地質圖

## 如何將自定義地圖放入Galileo pro(Android)

- **1.** 將自行編製之圖資**(.sqlitedb)**上 傳至**dropbox**。
- **2.** 在手機中打開**dropbox app**。
- 3. 找到欲載入圖層,點選 <sup>△</sup> 即會 開始上傳至**Galileo**中。
- **4.** 開啟**Galileo pro**,點選  $\bullet$  功能鍵,進入 **Map Source**即可勾選所

要的離線地圖。

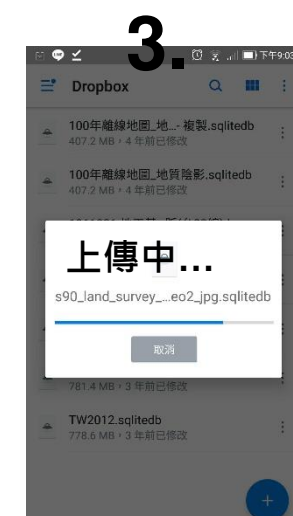

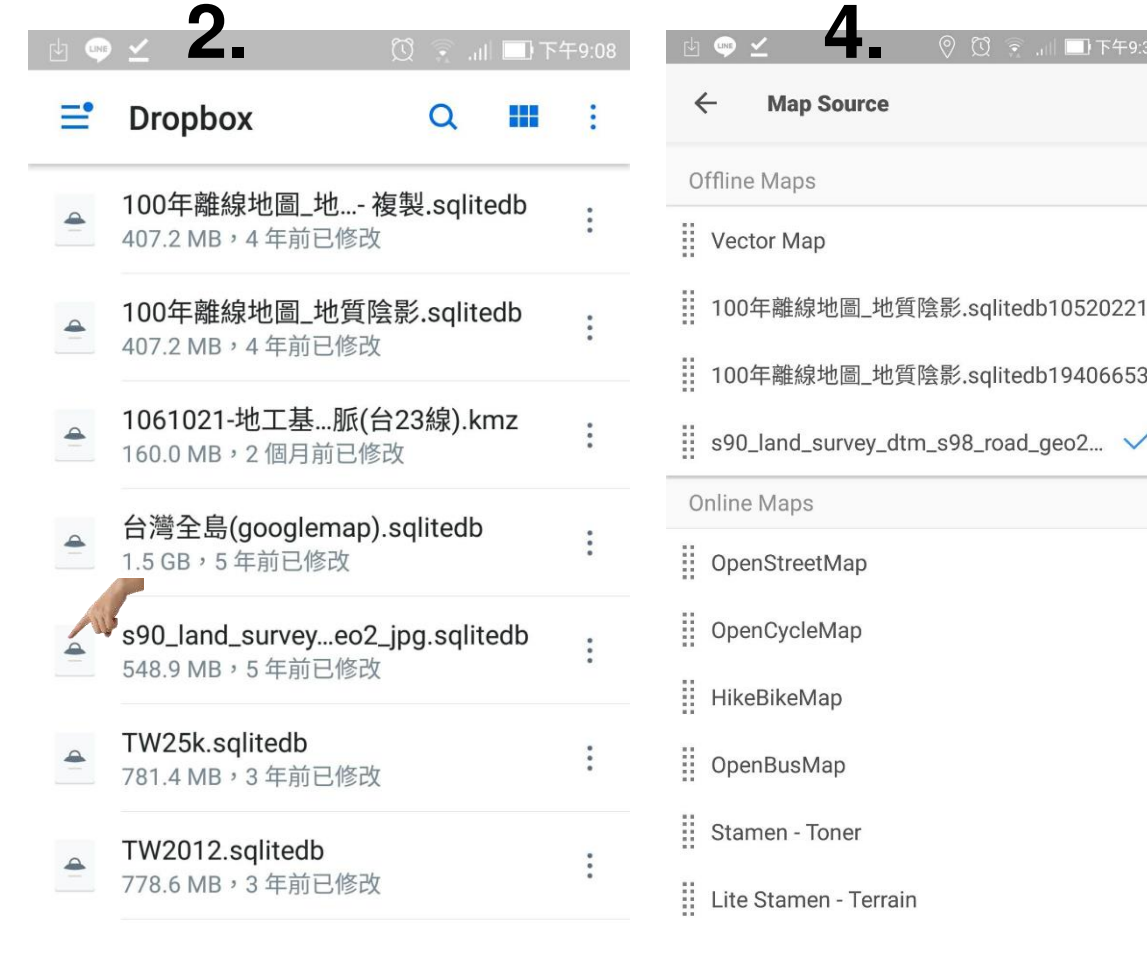

手機設定-點、線圖層

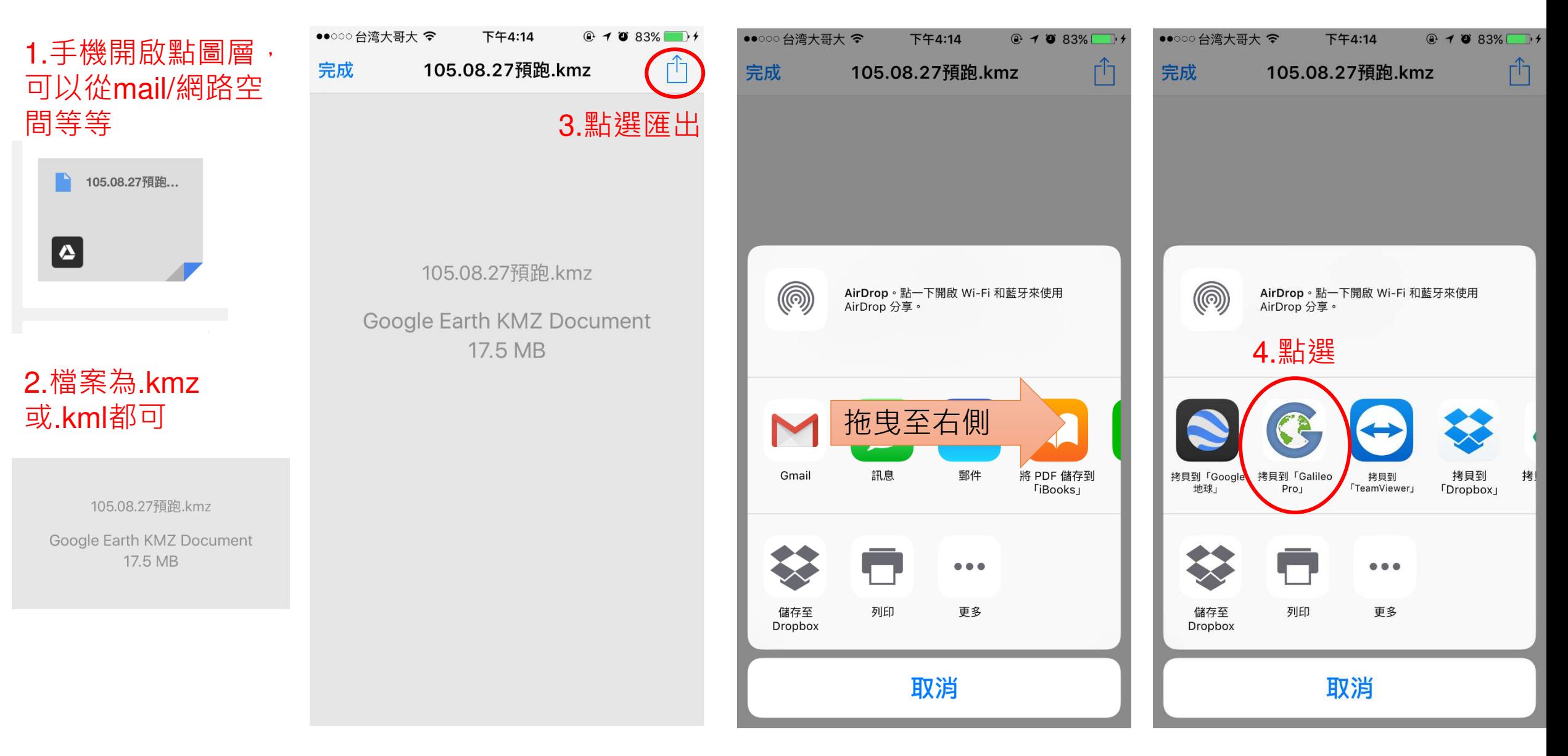

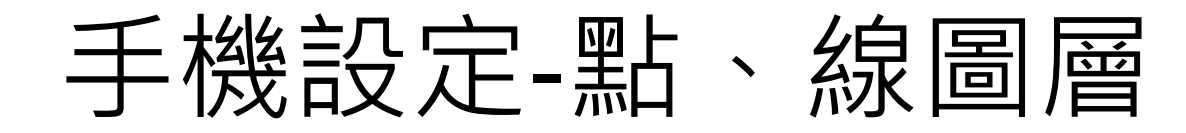

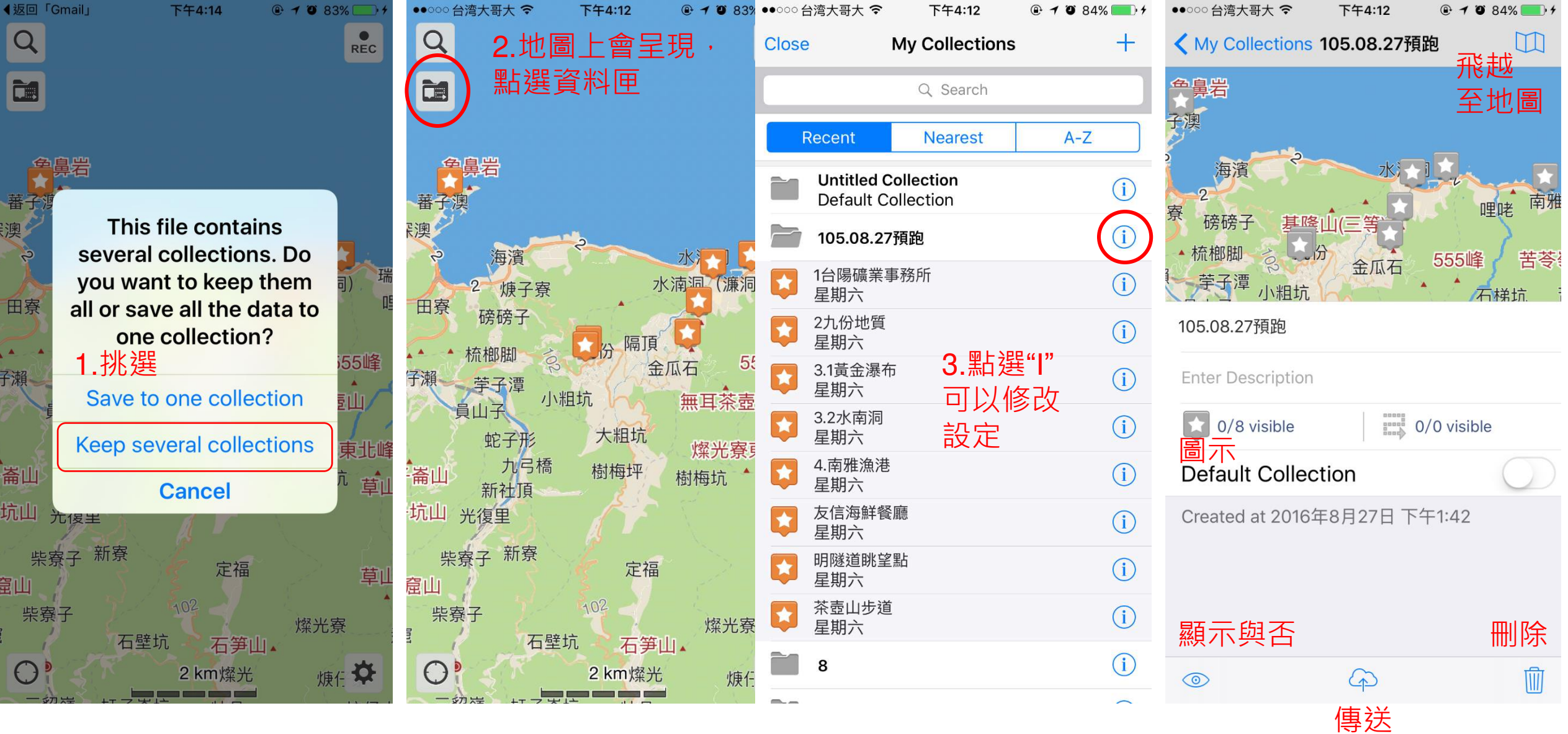

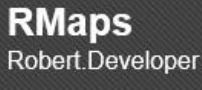

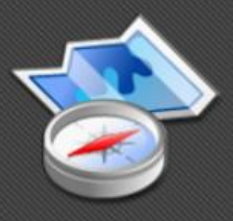

## Rmaps(Android)

- 可線上/離線使用
- Google map (含衛星和地形)
- 軌跡, 自動旋轉, 興趣 點,自定義地圖,指南 針
- 目前Google play已經下 架,需使用apk自行安 裝於手機內

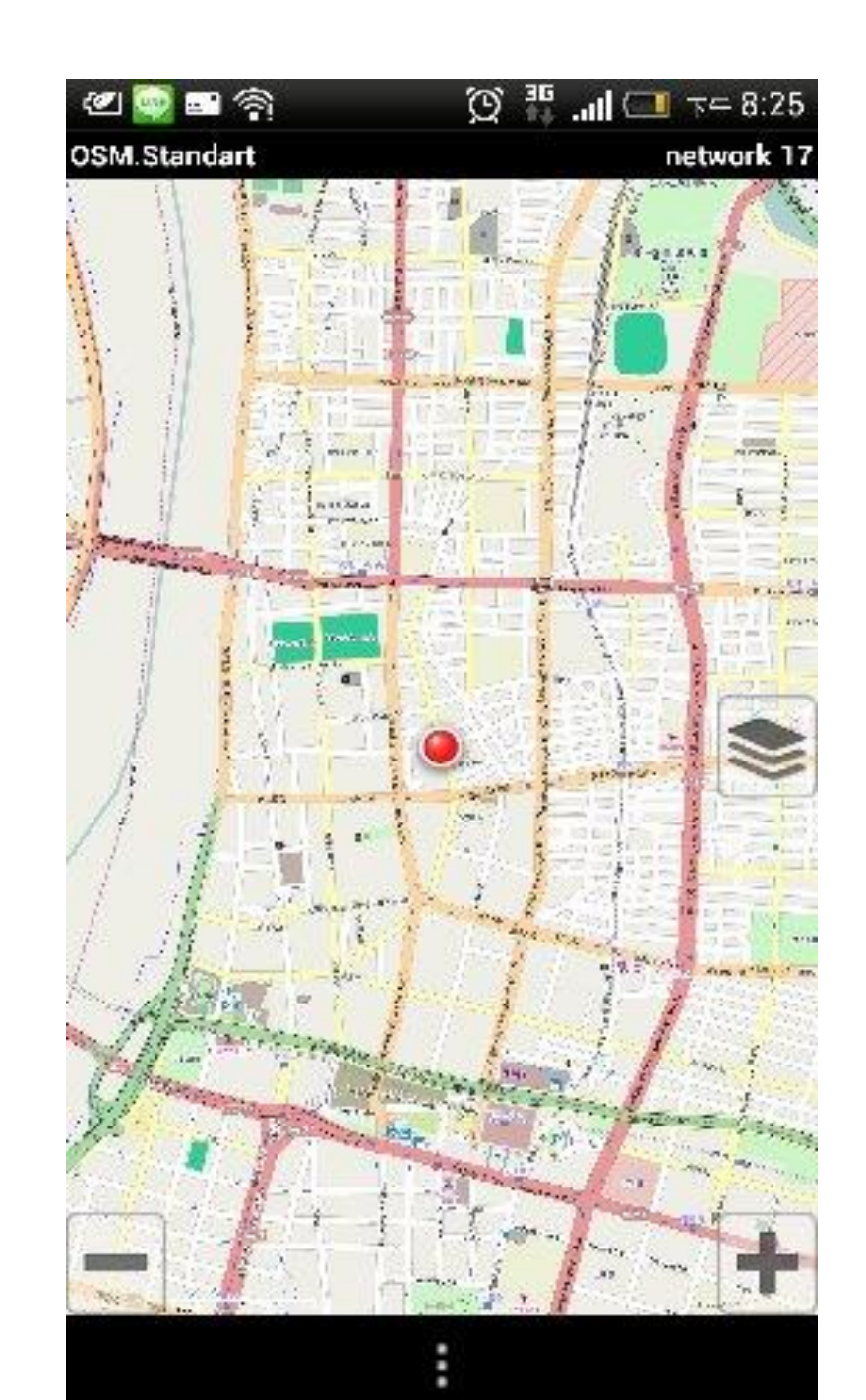

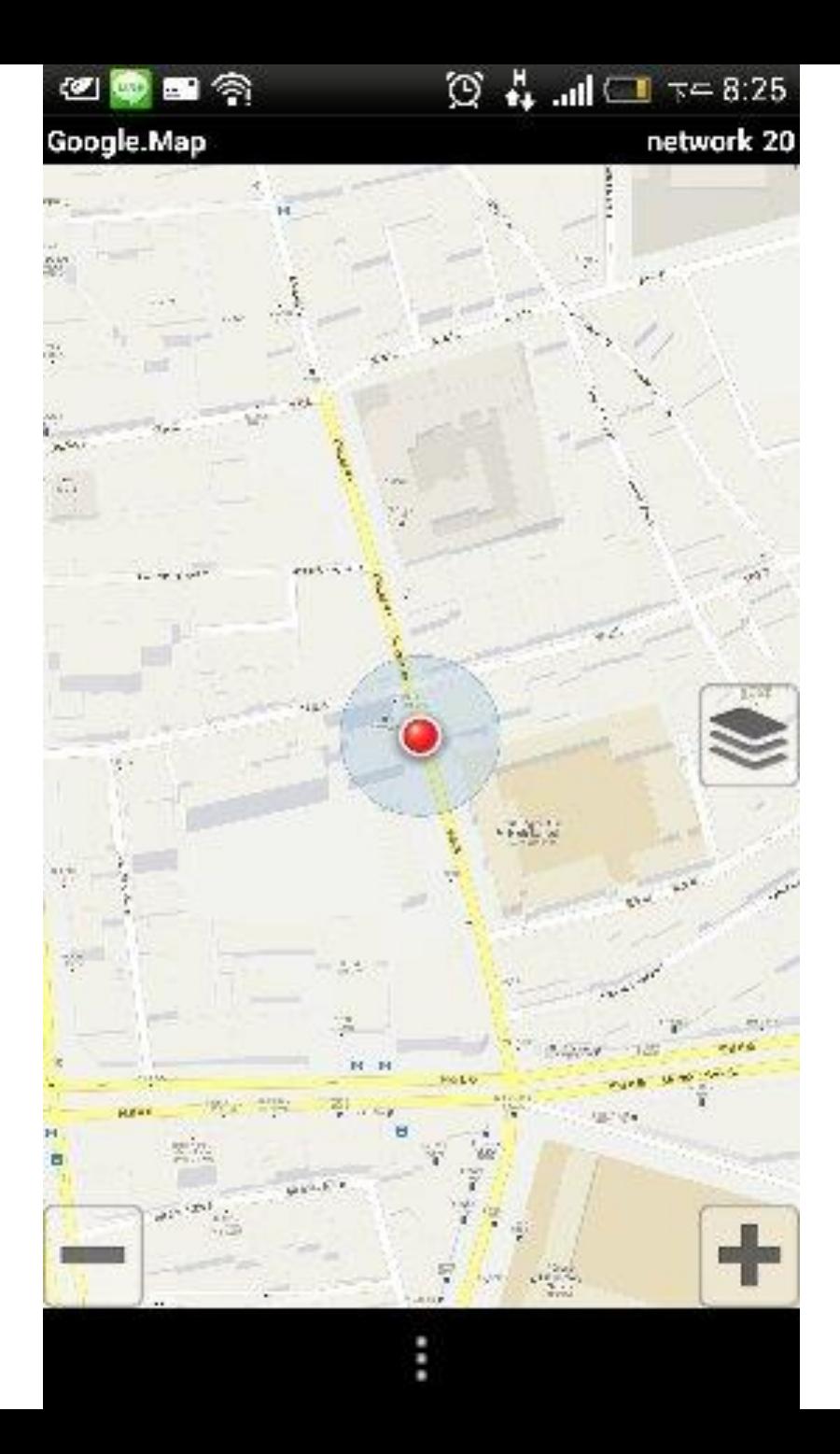

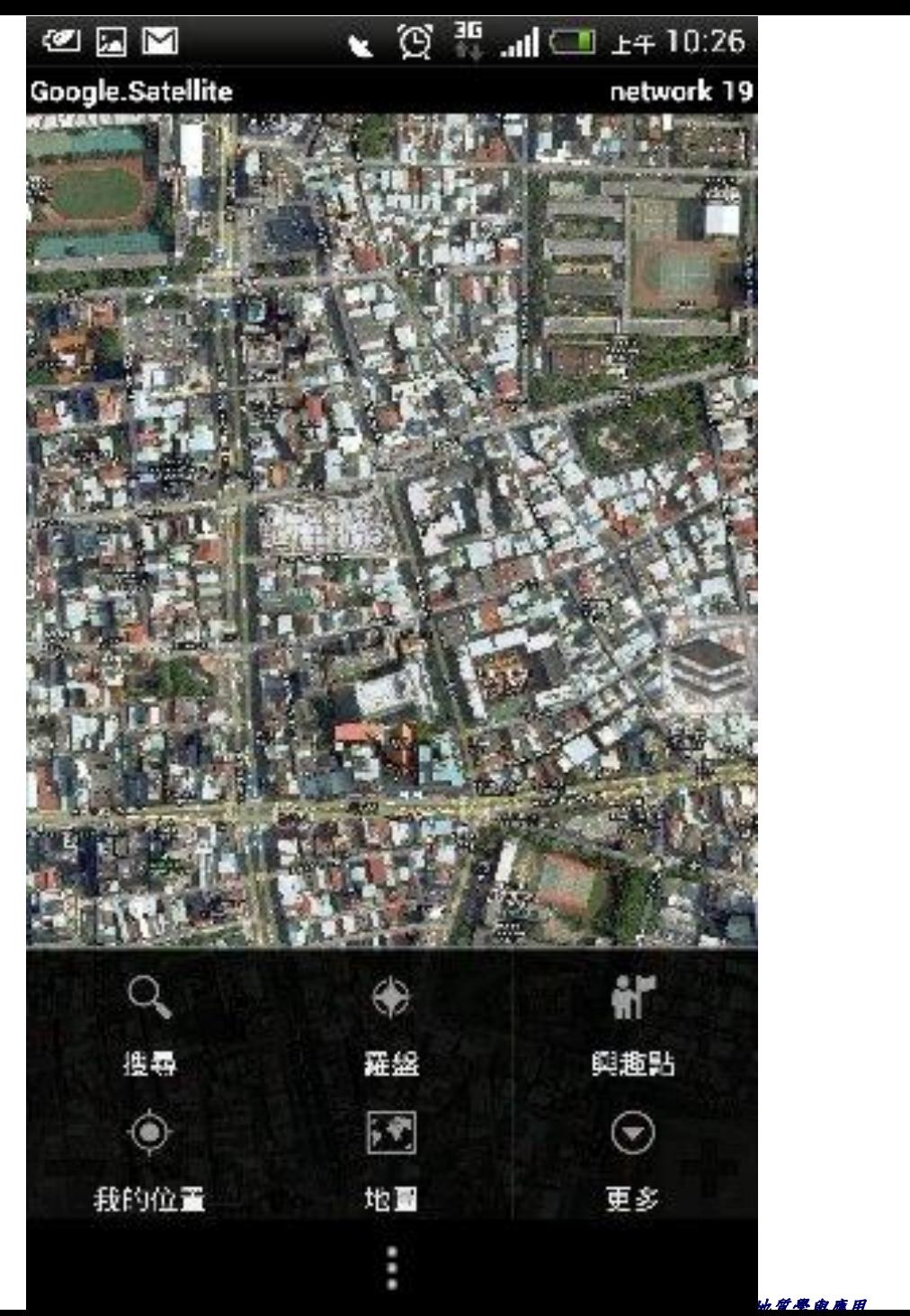

搜尋

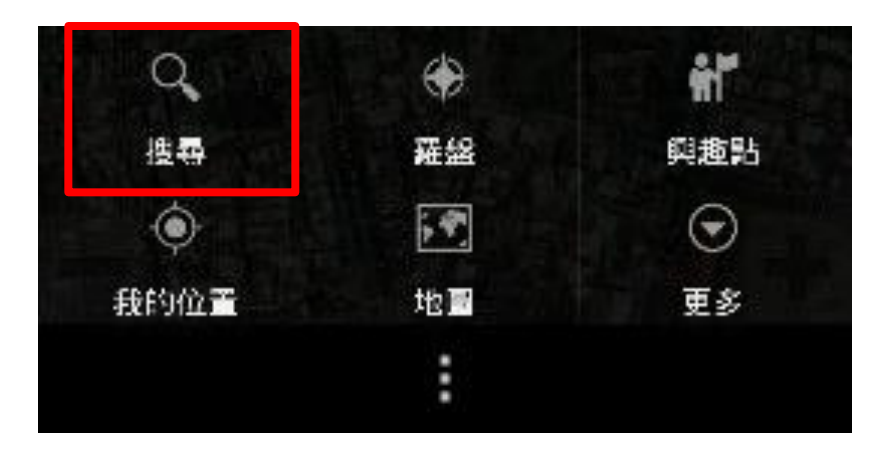

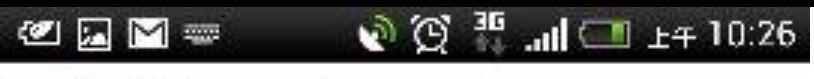

◆位址:

Q 如. Abbey Road, London

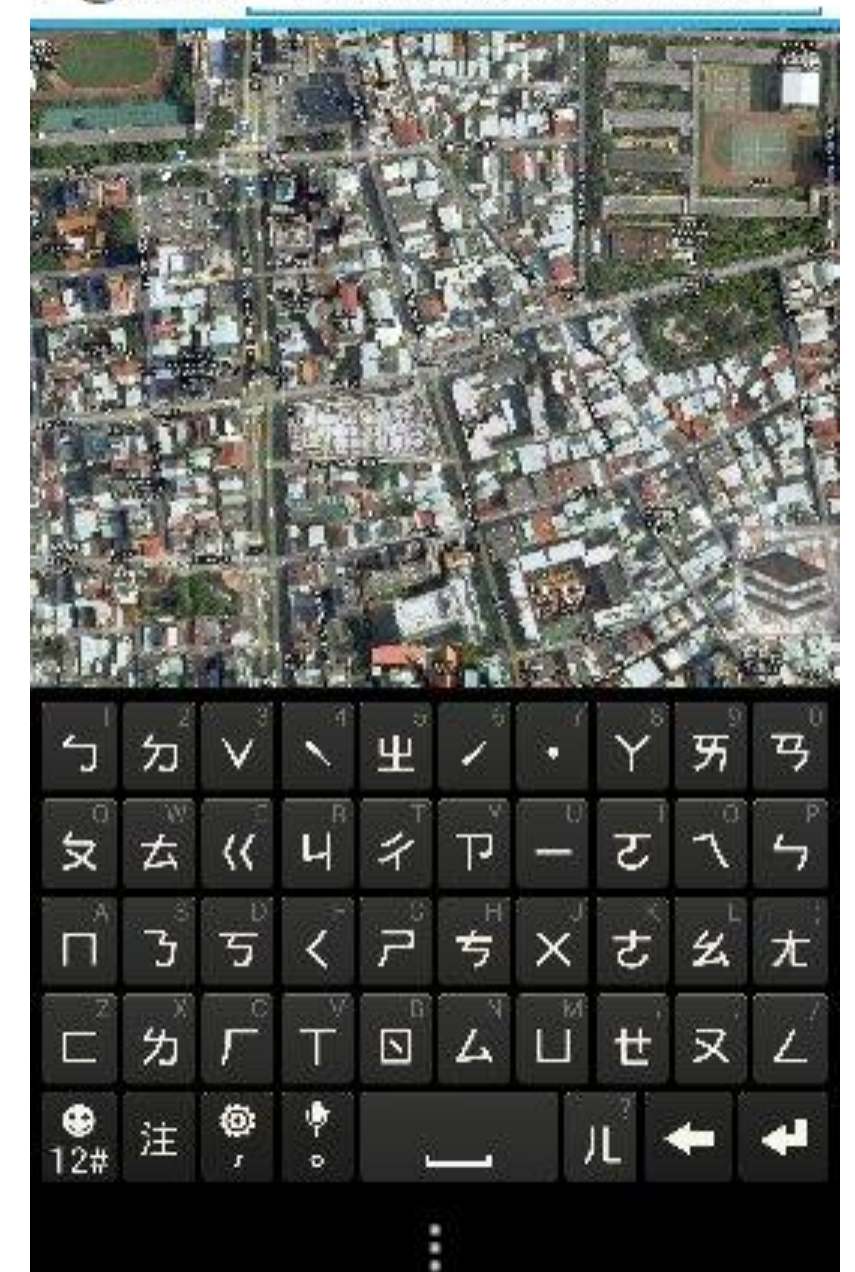

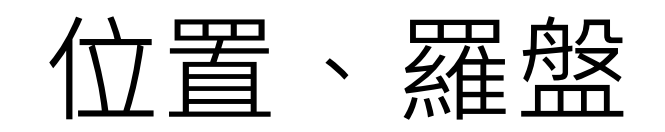

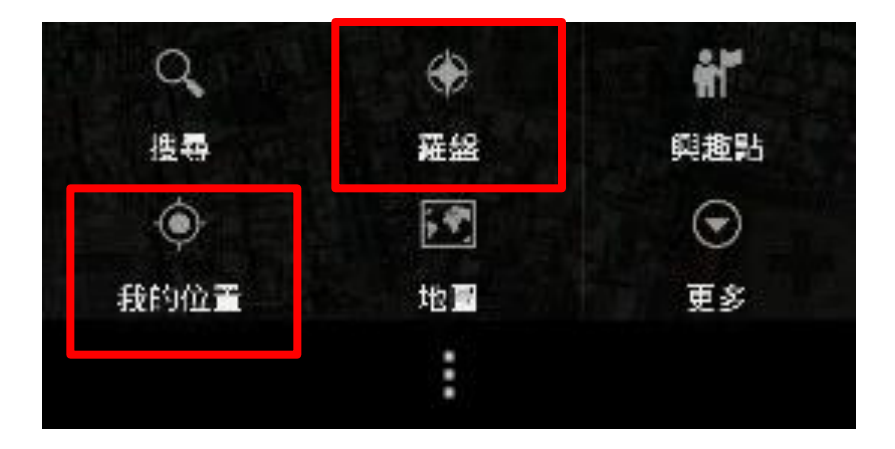

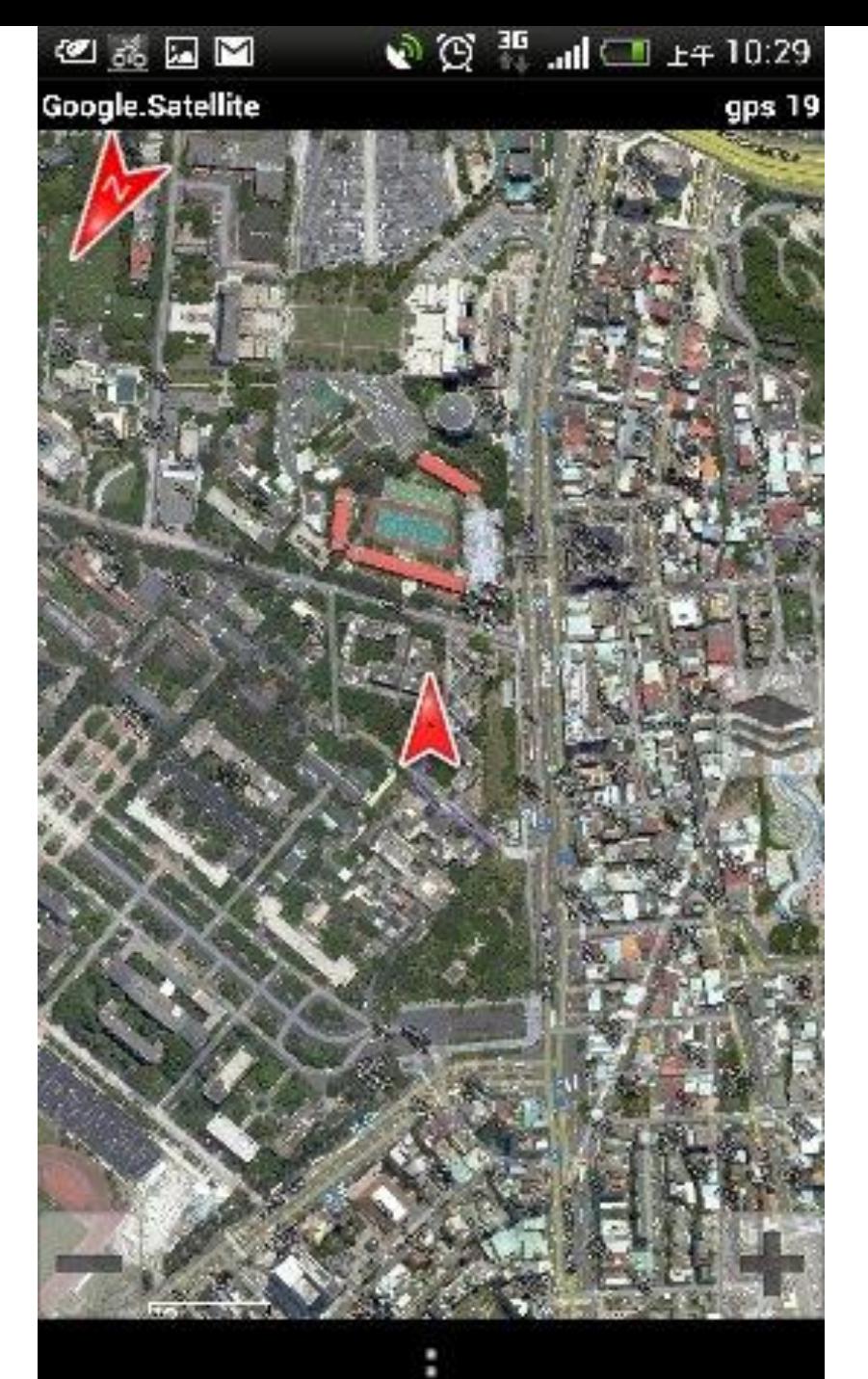

16*工程地質學會產用* 

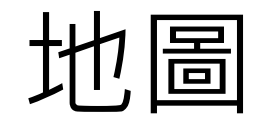

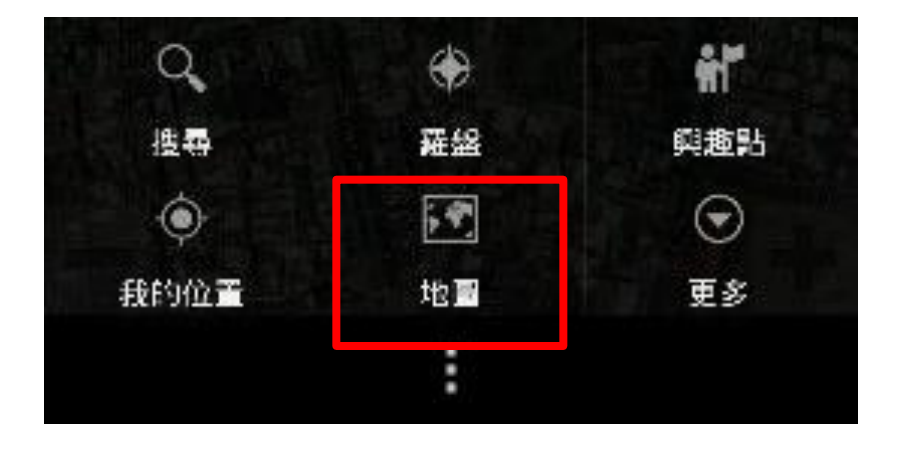

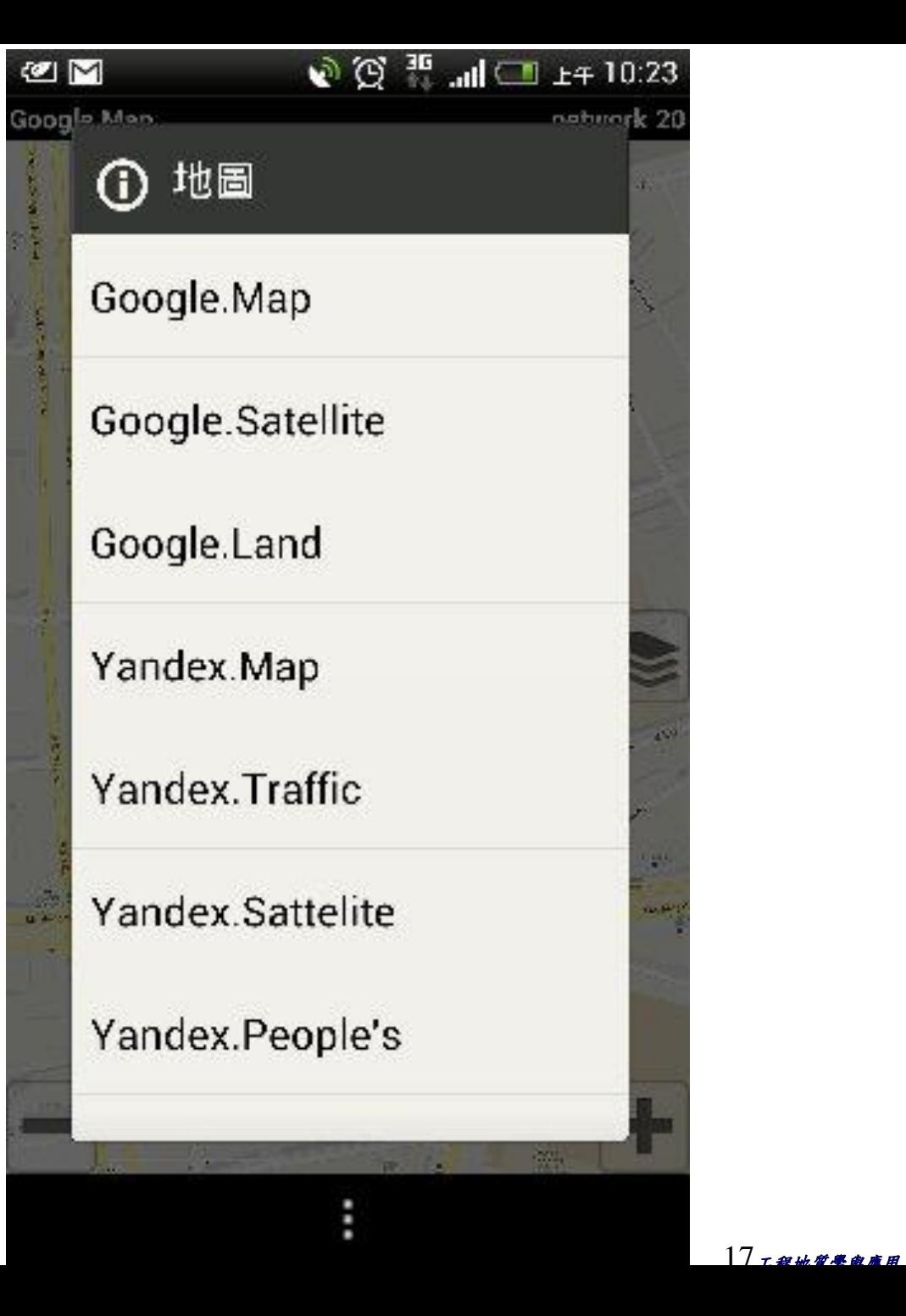

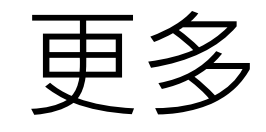

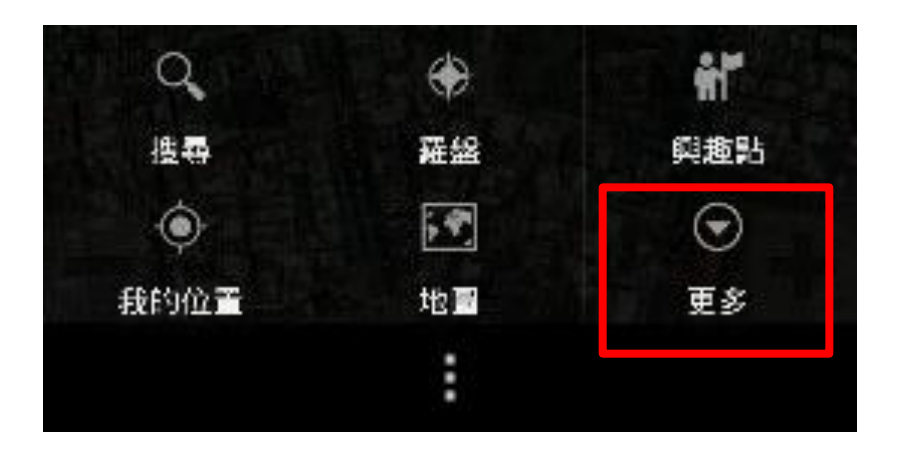

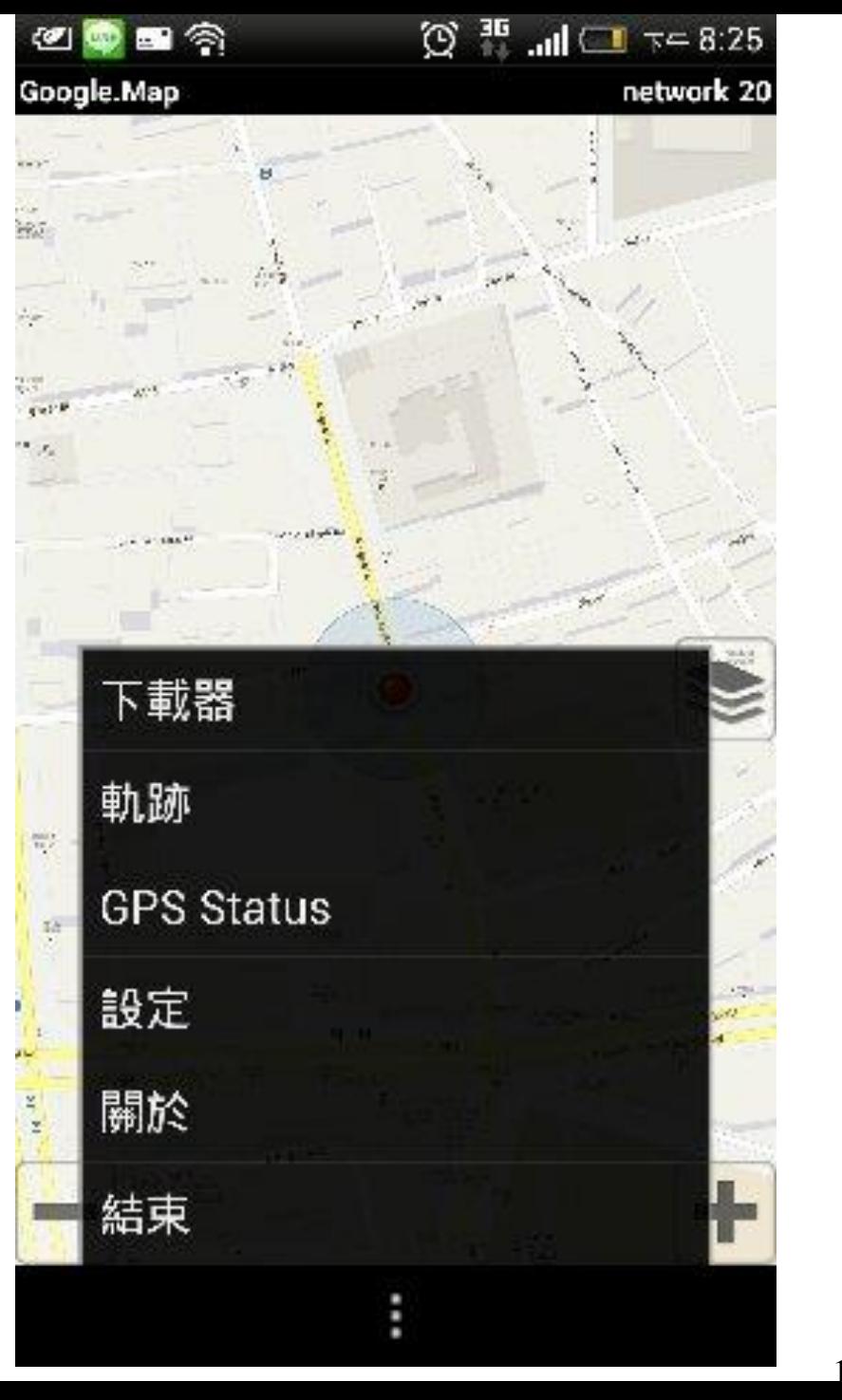

18*工程业受票查应用* 

# 軌跡->KML

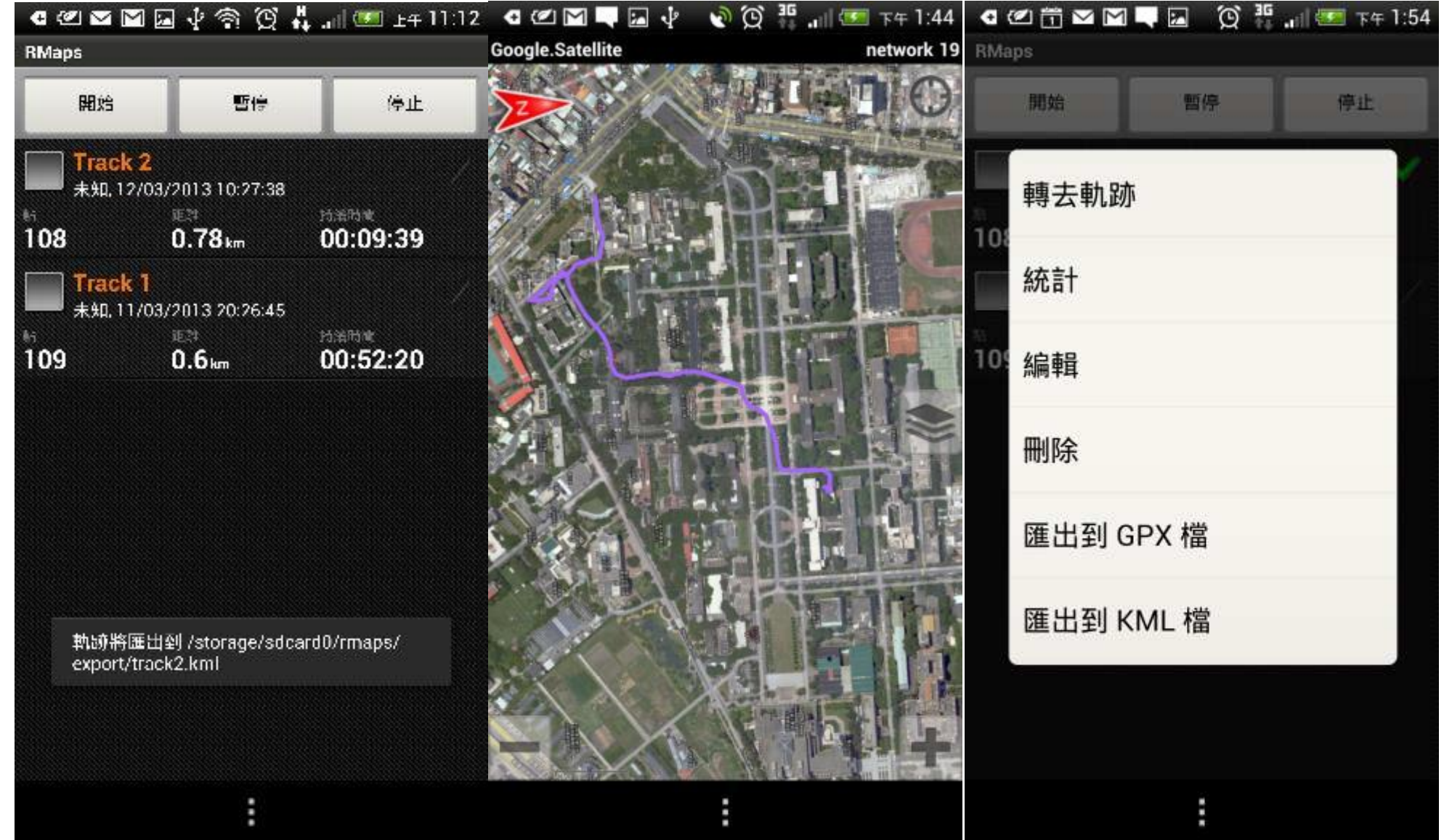

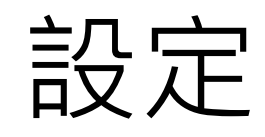

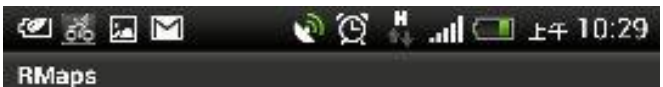

#### 目錄

RMaps 儲存您的檔案的地方

地圈

#### 預定義地圖 需要鋼路連線

Google 地圖語系代碼 Google 地圖本土化

使用者定義地圖 Maps from /storage/sdcard0/rmaps/maps/

自訂的地圖 地圖+堆層,自訂的地圖原始資料

外觀和感覺

使用者介面語言 獨立診系統設置外的使用者介面語言

н

保持螢幕開啟舊檔 觀看地畫時螢幕不會關閉

顯示狀態列

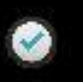

usermap\_TW25k\_sqlitedb network 16

## KML (rmaps -> google earth)

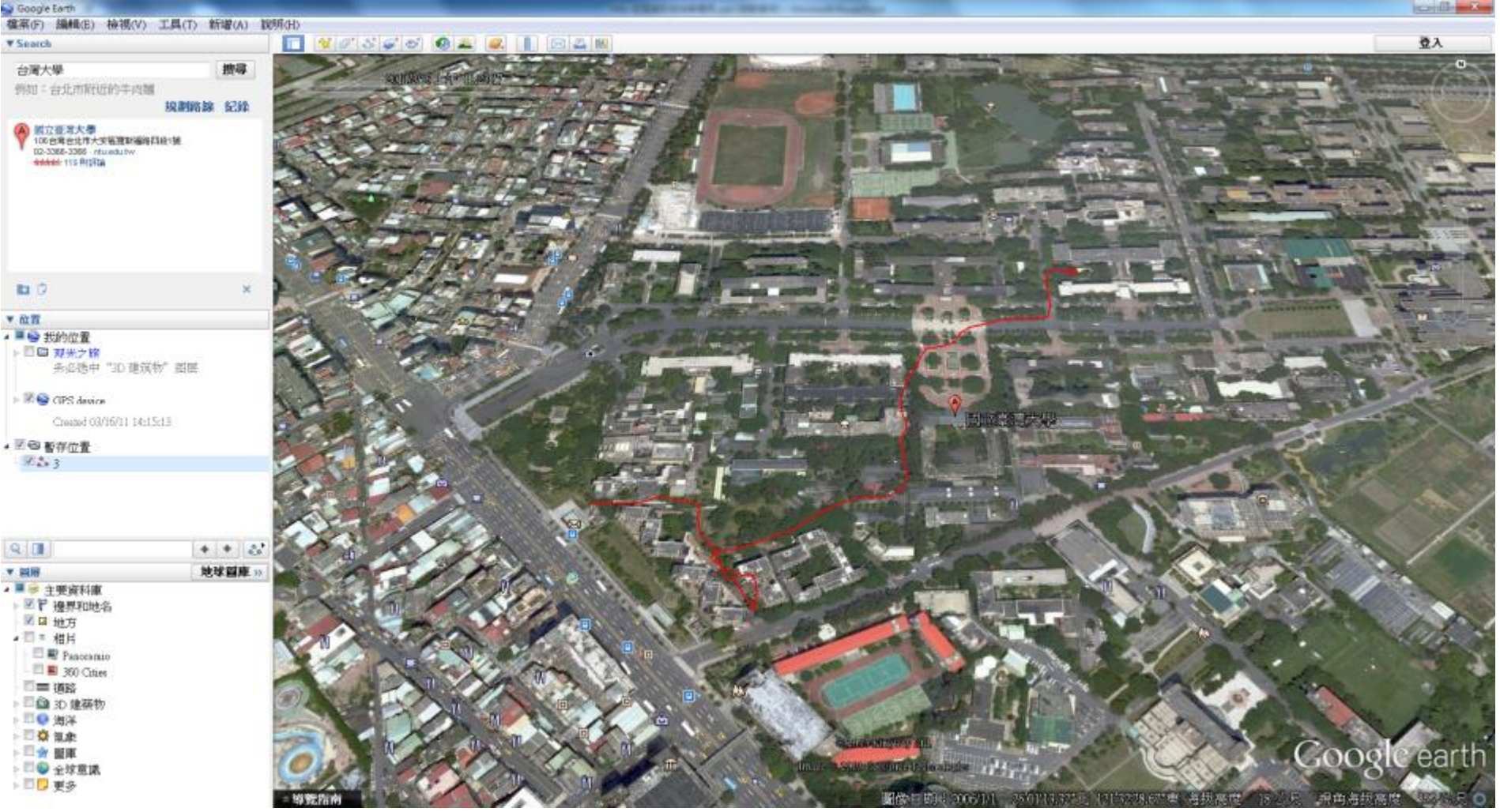

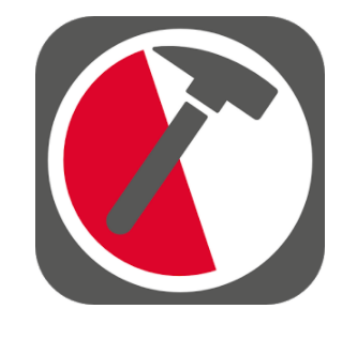

## FieldMove Clino(iso)/ FieldMove Clino(Android)

### 描述

- 羅盤, 傾斜儀進行數據採集在手機上, 設計簡單,並優化使用設備的GPS定位 和方向感應器。
- 這地質學的應用程序將允許使用你的手 機作為一個傳統的羅盤,傾斜儀用於測 量和採集平面和線性特徵之方位。
- 使得設置你的數據更有效的統計。您也 可以捕獲和存儲地理坐標數碼照片和文 字說明。
- **NT\$ 150~Free**

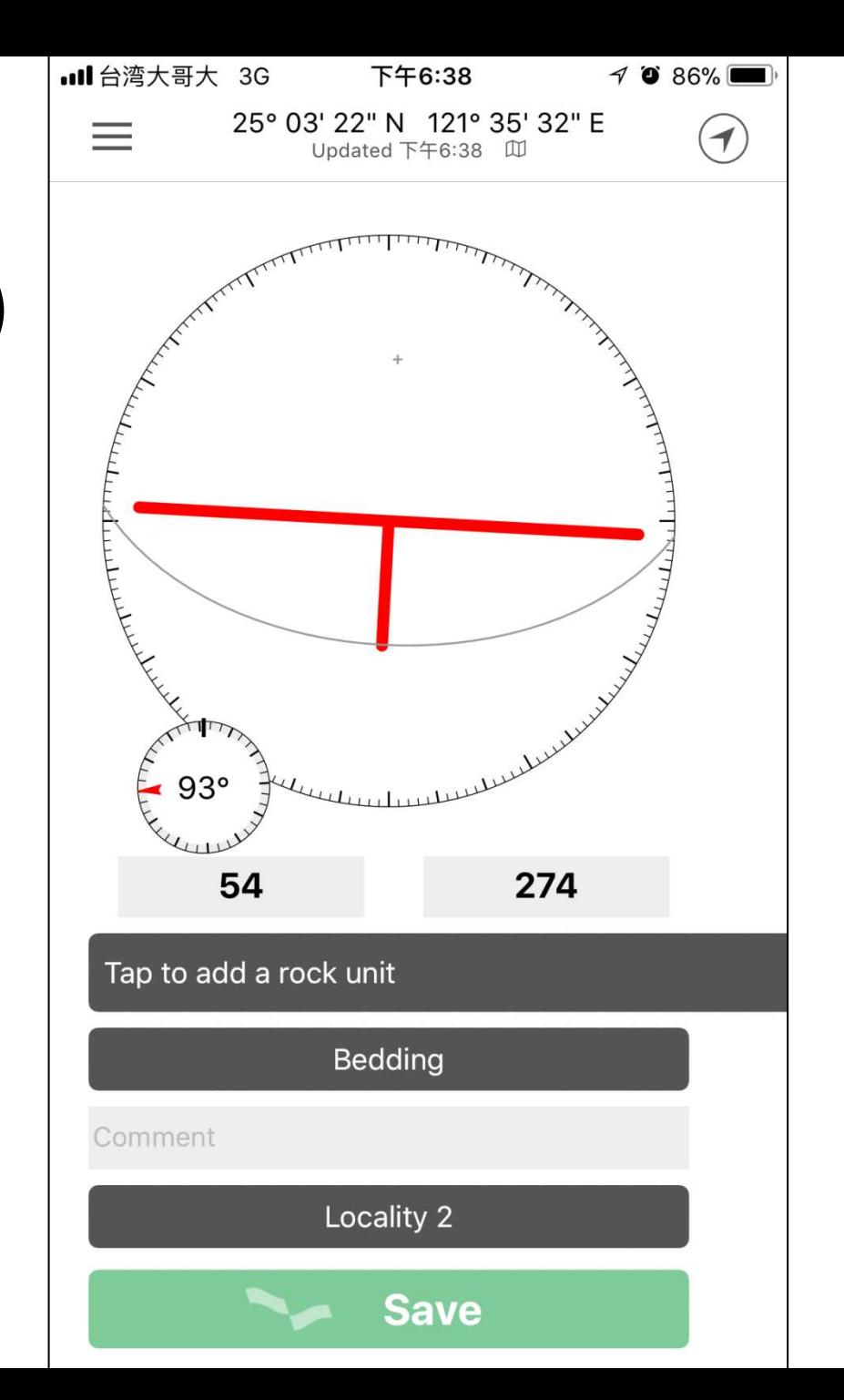

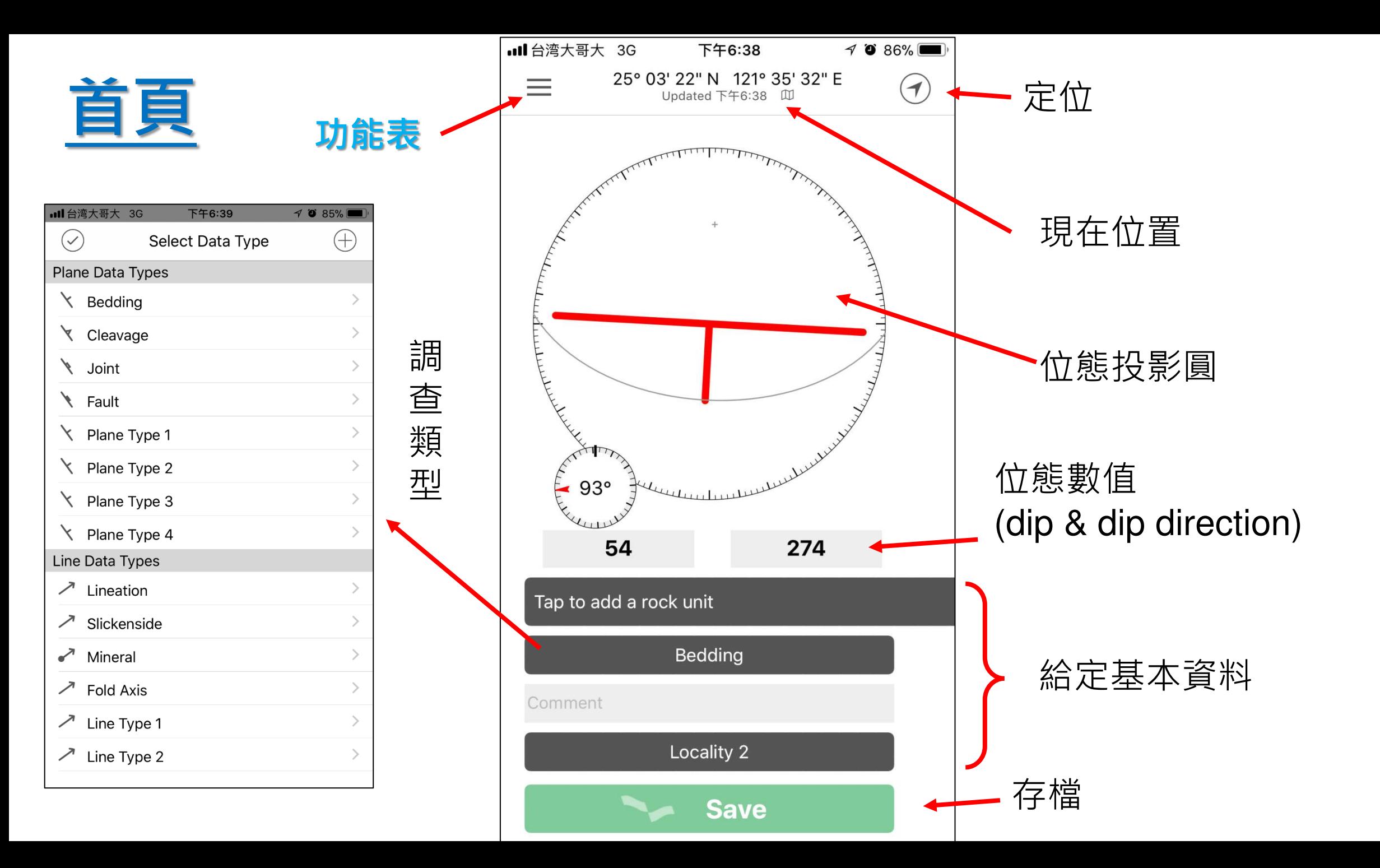

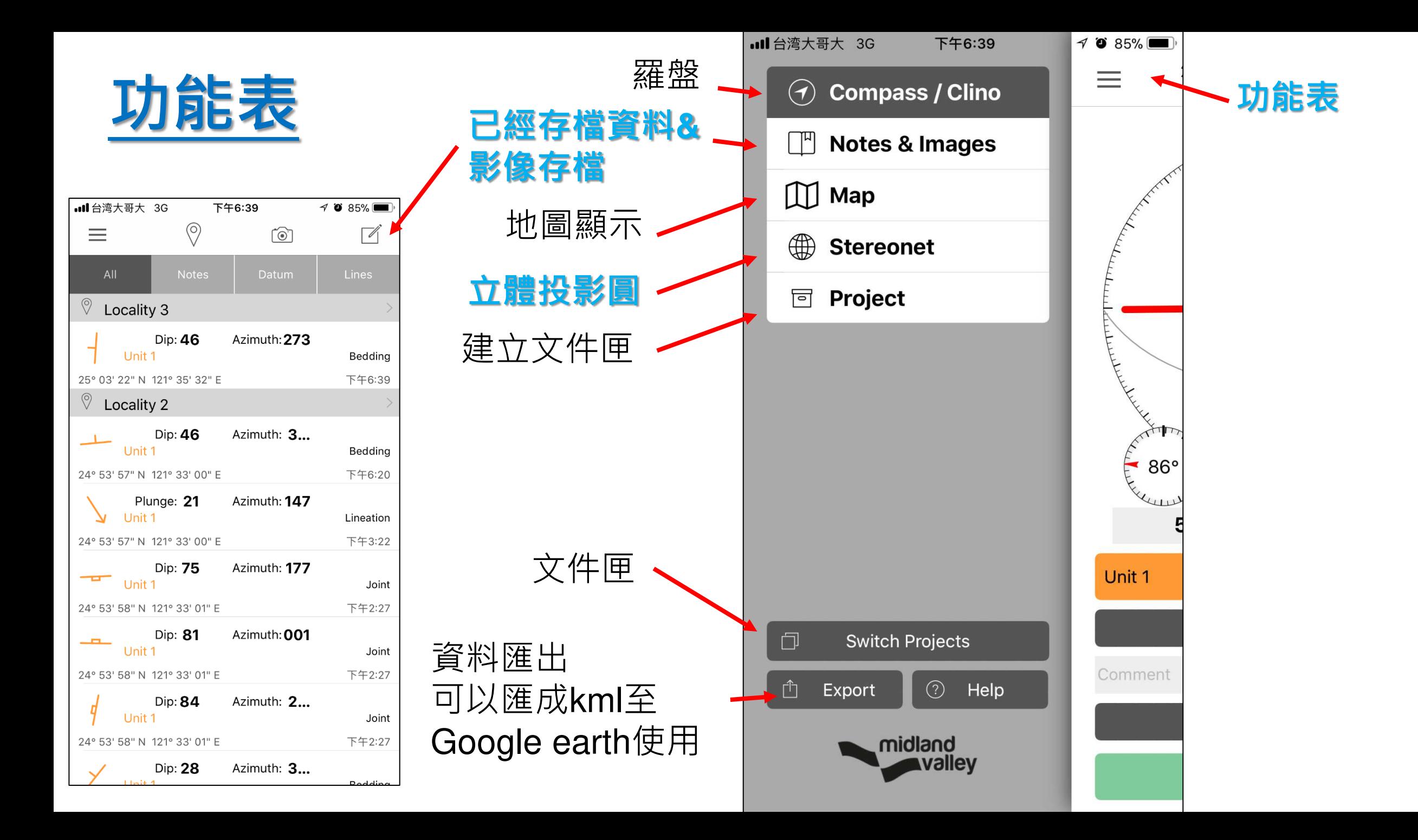

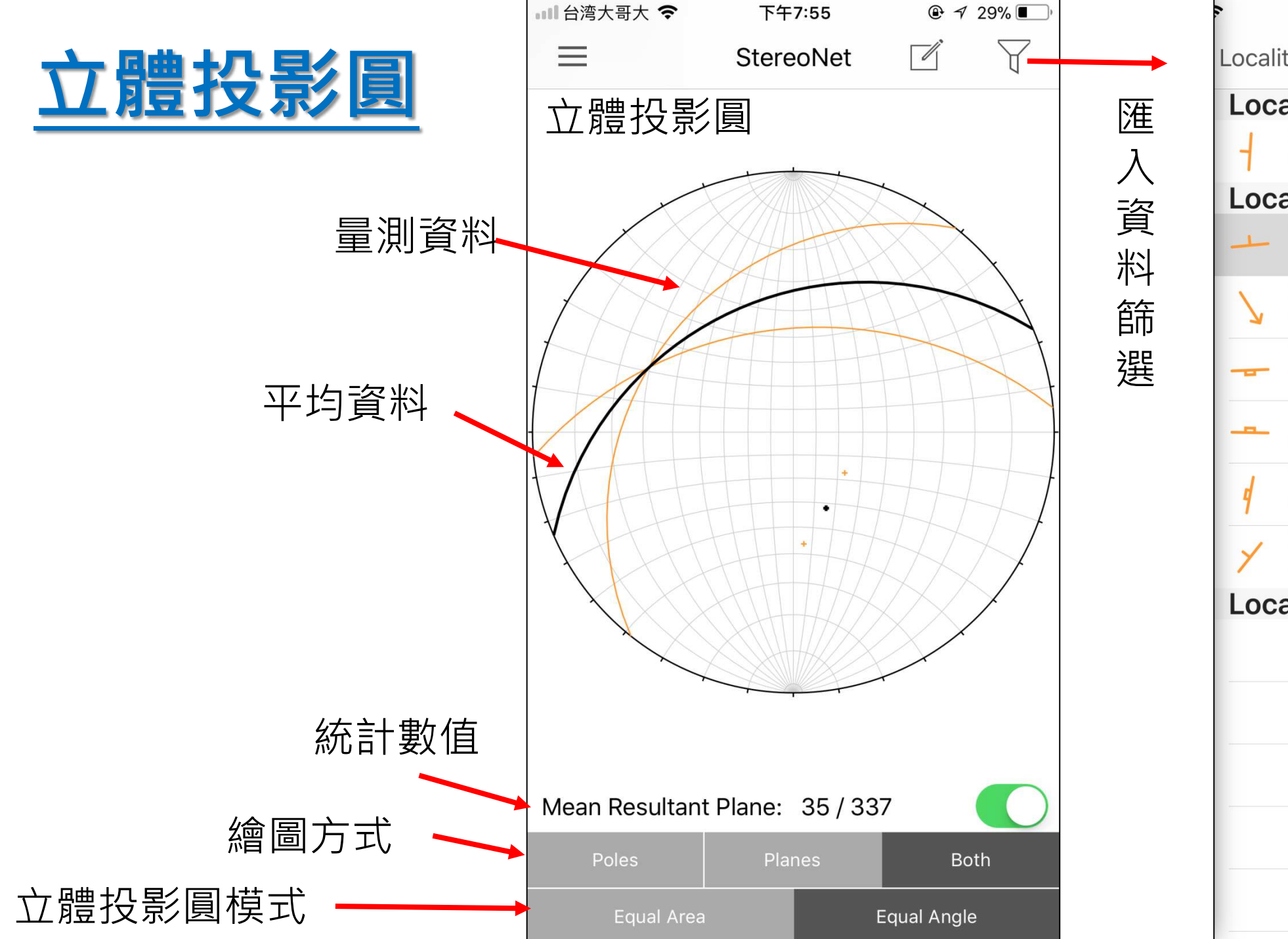

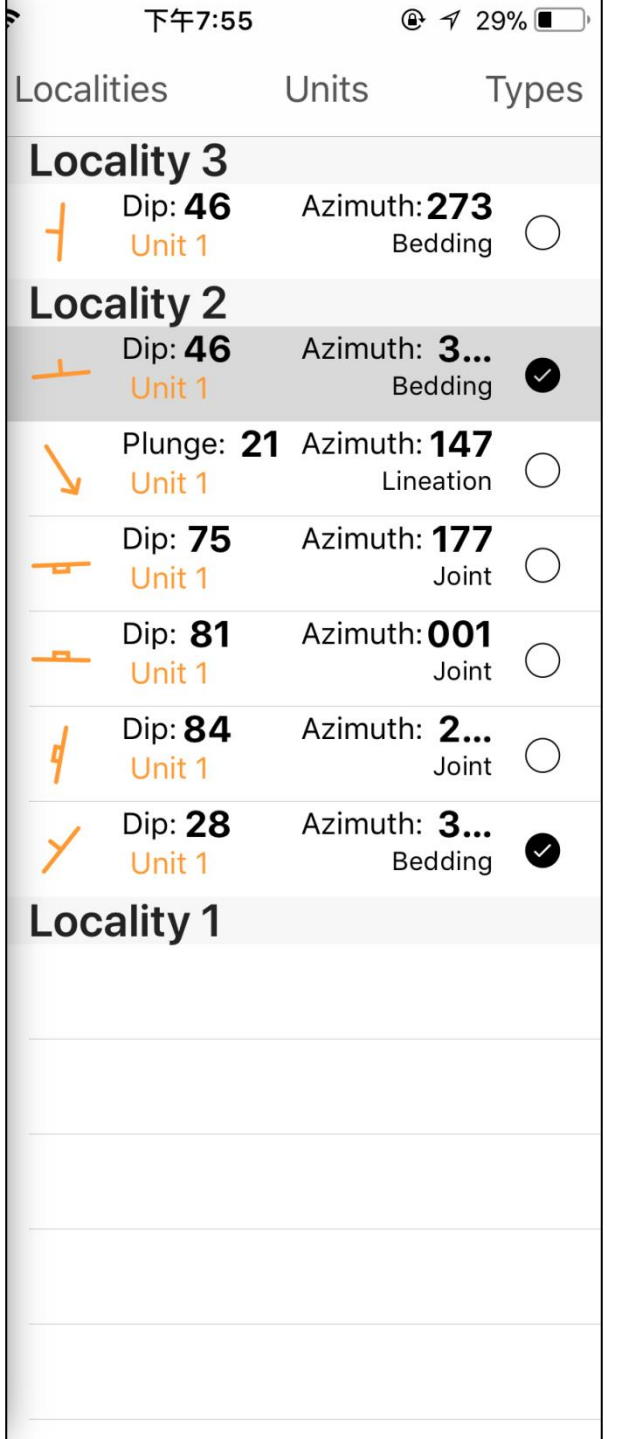

## 位態輸出至**Google Earth**

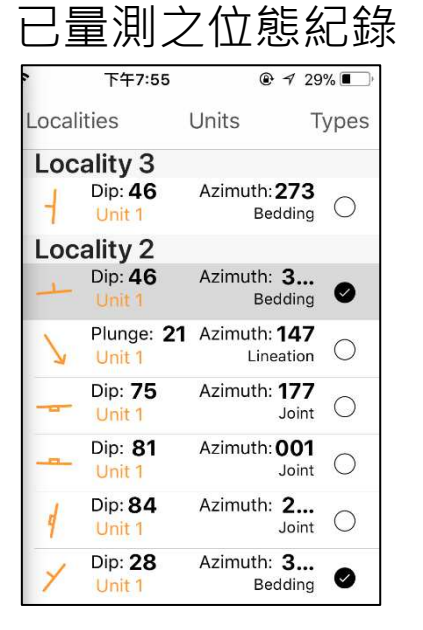

**2.**

el<mark>dMove Clino</mark><br>1171121-三義斷層大甲澤

 $\blacktriangleright$  Compass / Clino

Notes & Images

**门** Export

Move (.mve)

Google Earth (.kmz)

取消

Switch Project

**CSV** 

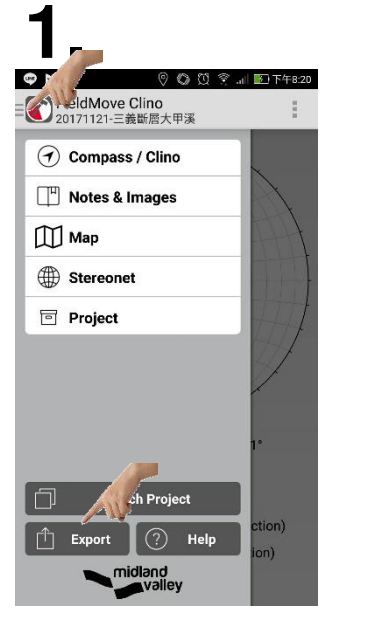

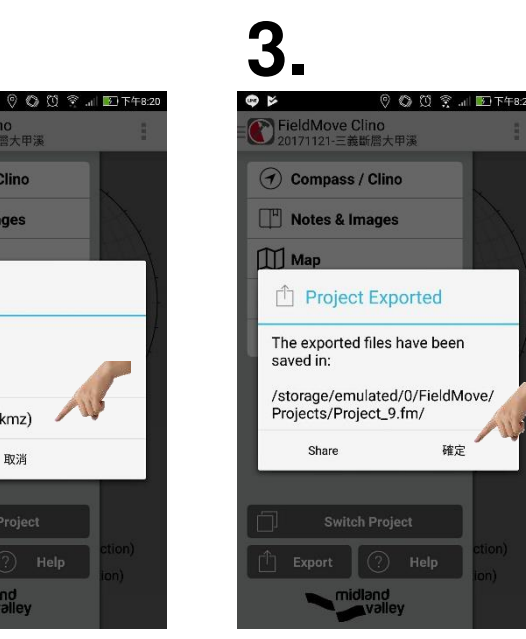

- 1. 開啟功能表,點選Export。
- **2.** 點選**Google Earth(.kmz)**。
- 3. 按確定後,檔案會儲存在手機內的儲存位置,找到後即可在 **Google Earth**中展示。
- **4.** 在**Google Earth**的位態大小及顏色可在左邊的資訊欄位中,對其 按右鍵**/**內容**/**樣式、色彩**/**中調整比例大小及顏色。

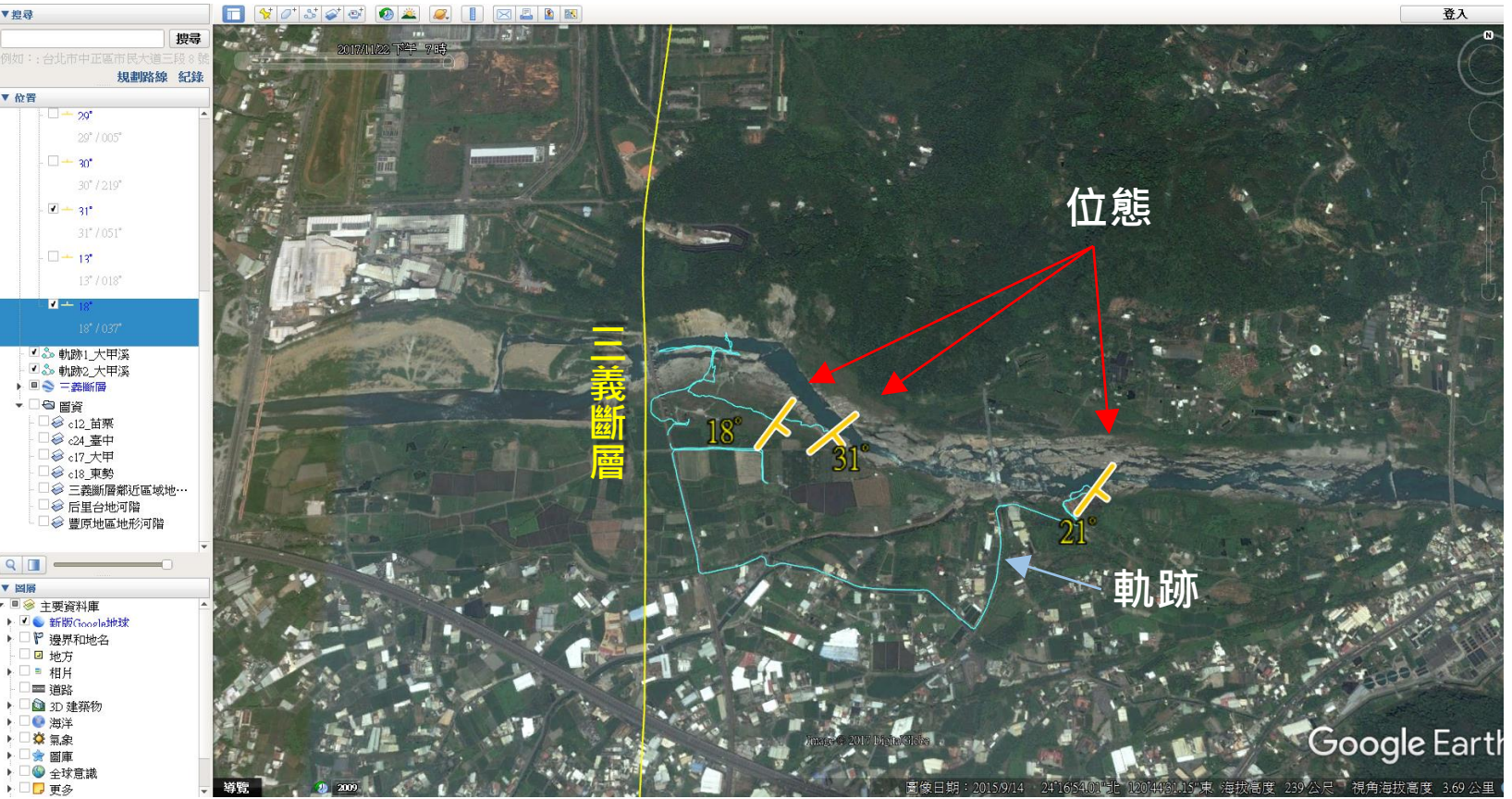